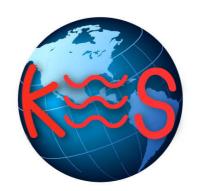

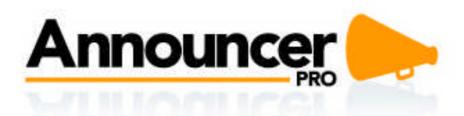

User Guide Version 5.9

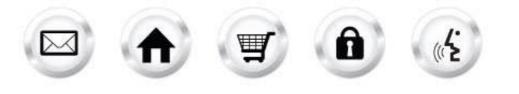

# **Summary Contents**

| 1 | INTI                | RODUCTION                    | 5   |
|---|---------------------|------------------------------|-----|
|   | 1.1                 | GETTING STARTED              | . 5 |
|   | 1.2                 | NAVIGATION                   | . 5 |
|   | 1.2.                | 1 Main Menu                  | . 6 |
|   | 1.2.                | 2 Sub Menu                   | .6  |
| ~ | 005                 |                              | -   |
| 2 | CRE                 | ATE AN EMAIL                 | . / |
|   | 2.1                 | Email Details                | . 7 |
|   | 2.1.                | 1 Company information        | . 8 |
|   | 2.1.                | 2 Time Zone                  | . 8 |
|   | 2.1.                | 3 Sender Email Address       | . 9 |
|   | 2.1.                | 4 Email Information          | . 9 |
|   | 2.1.                |                              |     |
|   | 2.1.                | 5 5 7                        |     |
|   | 2.2                 | Choose Contacts              |     |
|   | 2.2.                |                              |     |
|   | 2.3                 | Choose a Template            |     |
|   | 2.4                 | Edit Email                   |     |
|   | 2.4.                |                              |     |
|   | 2.5                 | Schedule Email               |     |
|   | 2.6                 | EMAIL COMPLETED.             | -   |
|   | 2.7                 | MANAGING COMPANY INFORMATION |     |
|   | 2.8                 | MANAGE EMAIL SETTINGS        | 20  |
| 3 | MA                  | NAGE CONTACTS                | 21  |
|   | 3.1                 | ADD CONTACTS                 | 71  |
|   | 3.2                 | FIND/EDIT CONTACTS           |     |
|   | 3.3                 | CREATE/EDIT LISTS            |     |
|   | 3.4                 | IMPORT EMAIL ADDRESSES       |     |
|   | 3.4.                |                              |     |
|   | 3.5                 | CREATE SUBSCRIBER FORMS      |     |
|   | 3.5.                | 1 Editing a Form             | 28  |
|   | 3.6                 | EXPORT LISTS                 | 32  |
|   | 3.7                 | Merge Lists                  | 33  |
| 4 | NAA                 | NAGE EMAILS                  | 2/1 |
| 4 | IVIA                |                              |     |
|   | 4.1                 | Email Status Indicators      | 34  |
|   | 4.2                 | Email Details                |     |
|   | 4.2.                |                              |     |
|   | 4.2.                |                              |     |
|   | 4.2.                |                              |     |
|   | 4.2.                | · <b>j</b> · · · ·           |     |
|   | 4.2.<br>4.2.        |                              |     |
|   | 4.2.<br>4.3         |                              |     |
|   | 4.3<br><i>4.3</i> . | CHOOSE CONTACTS              |     |
|   | 4.4                 | EDIT EMAIL                   |     |
|   | 4.4.                |                              |     |
|   | 4.5                 | Schedule Email               |     |
|   | 4.6                 | Manage Autoresponders        |     |
| - | -                   |                              | -   |
| 5 | VIE                 | W RESULTS                    | 40  |
|   | 5.1                 | Sent Emails                  | -   |
|   | 5.2                 | EMAIL SUMMARY                |     |
|   | 5.3                 | OVERVIEW                     | 48  |

| 5.4 | TOP SUBSCRIBERS    |    |
|-----|--------------------|----|
| 5.5 | GENERATING REPORTS |    |
|     | CIAL NETWORKING    |    |
| 6.1 | Share Email        |    |
| 6.2 | GOOGLE ANALYTICS   | 51 |

# 1 Introduction

Announcer Pro is an email marketing application that allows you to create and send graphically-rich and compelling HTML emails through the *Create Email Wizard*. Combining professional-quality HTML email templates with email management tools, Announcer Pro provides an enhanced option for you to communicate with your subscriber base.

# 1.1 Getting Started

1. To launch the application, click Start.

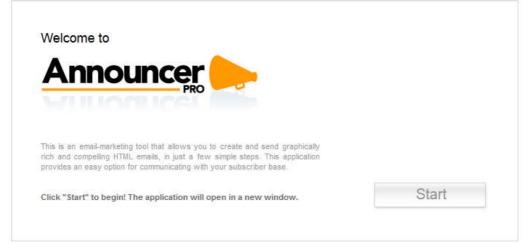

2. When you click Start the following page is loaded:

| PRO                                            | Main Menu  | Create an Email     | Manage Contacts | Manage Emails         | View Results                                                    | Social Networkin              |
|------------------------------------------------|------------|---------------------|-----------------|-----------------------|-----------------------------------------------------------------|-------------------------------|
| Account Status<br>Your Account Status is good. | Learn more | an Emai<br>Subscril | l<br>Der Forms  | Add & Ma<br>Learn mo  | acts<br>It contacts<br>Inage   Lists<br>re about Contacts       |                               |
| Activity                                       |            |                     |                 | Post emai<br>account, | ils to your Faceboo<br>or allow people to<br>ils through your w | ok or Twitter<br>subscribe to |
| No recent activity yet. Get started            |            |                     |                 | Try it out            |                                                                 |                               |
|                                                | Holp       | Help & Support      |                 |                       |                                                                 |                               |

# 1.2 Navigation

The Main Menu remains static throughout all of Announcer Pro and you will be able to navigate to whichever section you wish by clicking on the menu options.

## 1.2.1 Main Menu

Located on the top right corner, the Main Menu consists of the following options:

| Main Menu Button  | Description                                                                                                    |
|-------------------|----------------------------------------------------------------------------------------------------|
| Main Menu         | Displays the main menu page.                                                                                               |
| Create an Email   | Use the Email Wizard to guide you through the entire Announcer Pro setup for new or existing emails, from start to finish. |
| Manage Contacts   | Using the "Contacts" section you will be able to manage your contact list.                                                 |
| Manage Emails     | Manage Emails, Template Selection, Email Details, Email Scheduler, Edit Email, and Test Email.                             |
| View Results      | Generate custom reports detailing important email statistics.                                                              |
| Social Networking | Using this section you will be able to share your emails.                                                                  |

## 1.2.2 Sub Menu

Located at the top right corner, the sub-menu provides the following options:

| Sub Menu Link       | Description                                                                                          |
|---------------------|----------------------------------------------------------------------------------------------------|
| Change Plan         | Opens a list of available upgrades in a new window.                                                  |
| Email Settings      | This section lets you add new email addresses for the purpose of sending or replying to emails sent. |
| Company Information | The company settings section allows you to view or edit your company information.                    |
| Support             | Opens the online help file system for Announcer Pro.                                                 |
| Feedback            | This section allows you to submit your comments/suggestions.                                         |
| Tutorial            | View Flash demonstration of how to utilize Announcer Pro.                                            |

# 2 Create an Email

Announcer Pro provides a wizard interface to walk through the set-up and delivery of your emails. The wizard contains five steps, which include, specifying the email details, choosing your contacts, choosing a template,

# 2.1 Email Details

The Email Details page is the first step of the wizard, which allows you to specify the company information displayed in the email, as well the "sent from" address, the time zone, whether or not social media sharing is allowed, and the email title and subject line.

| PRO                                                                                                    | Main Menu Crea            | ite an Email                                                                             | lanage Contacts                                             | Manage Emails                              | View Results                             | Social Networkin |
|----------------------------------------------------------------------------------------------------|---------------------------|------------------------------------------------------------------------------------------|-------------------------------------------------------------|--------------------------------------------|------------------------------------------|------------------|
| Progr                                                                                                    | ess 12345                 | ): Email Wiz                                                                             | ard                                                         |                                            |                                          | Next >           |
| mail Details                                                                                                    |                           |                                                                                          |                                                             |                                            |                                          |                  |
| re, you can manage various details of your email, including sender                                                                                                    | r email address, name ar  | nd subject line                                                                          | , social networki                                           | ng options and c                           | ompany informa                           | ation.           |
| mpany Information 🛛                                                                                                    |                           | Email Infor                                                                              | mation                                                      |                                            |                                          |                  |
| This information will appear at the bottom of each email you send. Please co                                                                                                    | n firm that it's correct, | Choose a na                                                                              | me for your email.                                          | This name will not                         | appear to recipie                        | ents.            |
| or click "Edit" to make changes.<br>J.S. law requires that an email sender's physical address be included in any                                                                                                    | commercial email          | Email Name:                                                                              | Email 1                                                     |                                            |                                          |                  |
| Company Name: Company                                                                                                    | commercial email.         | Write a compelling subject line for your email. This will appear in recipients' inboxes. |                                                             |                                            |                                          |                  |
|                                                                                                    | Edit                      | Subject Line:                                                                            |                                                             |                                            |                                          |                  |
| ne Zone                                                                                                    |                           | Webpage V                                                                                | /ersion                                                     |                                            |                                          |                  |
| Please ensure that the time zone below is correct. If you have changed you<br>ime zone please adjust using the drop down window.                                                                                                    | r location to a different | Include                                                                                  | a link to view a we                                         | bpage version of t                         | this email 👩                             |                  |
| (GMT-05:00) Eastern Time (US & Canada)                                                                                                    | -                         | ·                                                                                        |                                                             |                                            |                                          |                  |
|                                                                                                    |                           | Having Trou                                                                              | ble Viewing this Er                                         | nail?                                      |                                          | Click Here       |
| ender Email Address<br>Confirm that this email address is accurate or click "Edit" to select a new em<br>lot see the sender email address you want, go to Email Settings at the top o<br>Create an Email" to return to this screen. |                           | Click the box<br>sites. Facebo                                                           | vorking and G<br>(es) below to allow<br>bok and Twitter ico | recipients to shar<br>ns will appear at th | e your email on so<br>e bottom of your e | email            |
| Sender Email: postmaster@demo-premium.com                                                                                                    |                           | Analytics acc                                                                            |                                                             | _                                          |                                          | 1.2              |
|                                                                                                    | Edit                      | <b>⊽ ≧</b> s⊧                                                                            |                                                             | SHARE IT                                   |                                          | ogie             |
|                                                                                                    |                           |                                                                                          |                                                             |                                            |                                          |                  |
|                                                                                                    |                           |                                                                                          |                                                             |                                            |                                          |                  |
|                                                                                                    |                           |                                                                                          |                                                             |                                            |                                          |                  |
|                                                                                                    |                           |                                                                                          |                                                             |                                            |                                          |                  |
|                                                                                                    |                           |                                                                                          |                                                             |                                            |                                          |                  |
|                                                                                                    |                           |                                                                                          |                                                             |                                            |                                          |                  |
|                                                                                                    |                           |                                                                                          |                                                             |                                            |                                          |                  |
|                                                                                                    |                           |                                                                                          |                                                             |                                            |                                          |                  |
|                                                                                                    |                           |                                                                                          |                                                             |                                            |                                          |                  |
|                                                                                                    |                           |                                                                                          |                                                             |                                            |                                          |                  |

## 2.1.1 Company information

This section allows you to edit the details of your business. By default the information listed in the company information has been pulled from the customer account corresponding fields:

- Company Name
- Address 1 and 2 are merged
- City, state/province
- Postal/zip code
- Country
- Phone number
- Contact email address

Fields noted with an asterisk (\*) are mandatory.

| ompany Information 🔍                                                                                                    |                   |                           |                                                                      |                                                                                                |
|----------------------------------------------------------------------------------------------------|-------------------|---------------------------|----------------------------------------------------------------------|------------------------------------------------------------------------------------------------|
| This information will appear at the bottom of each email you<br>or click. "Edit" to make changes.<br>U.S. law requires that an email sender's physical administration. | u send. Please ci | infirm that it's correct, | Choose a name for your email<br>Email Name Email 1                   | This name will not appear to recipients                                                        |
| Company Name: Company                                                                                                    |                   |                           |                                                                      | r your email. This will appear in recipients'                                                  |
| c                                                                                                    | ompany Name:*     | Company                   |                                                                      | r                                                                                              |
|                                                                                                    | Address:*         | Address                   |                                                                      |                                                                                                |
| me Zone                                                                                                    | City:             | City                      |                                                                      |                                                                                                |
|                                                                                                    | State/Province:*  | State                     |                                                                      | page version of this email                                                                     |
| (GMT-05:00) Eastern Time (US & Canada) Z                                                                                                    | ip/Postal Code:   | 12345                     |                                                                      | ail? Click Here                                                                                |
|                                                                                                    | Country:*         | United States             |                                                                      |                                                                                                |
| ender Email Address 🔍                                                                                                    | Phone:            | 1234567890                |                                                                      | ogle Analytics                                                                                 |
| Confirm that this email address is accurate or click "<br>not see the sender email address you want, go to E<br>"Create an Email" to return to this screen.            |                   | Hide Phone in Footer      |                                                                      | recipients to share your email on social networkin<br>will appear at the bottom of your email. |
| Sender Email. postmaster@denio-premium.com                                                                                                    | 1                 |                           | ail sender's physical address be<br>ncluded in any commercial email. | track your email campaign with your Google                                                     |
|                                                                                                    |                   |                           |                                                                      | 🖬 share it 🖾 Google                                                                            |
|                                                                                                    |                   |                           | Accept Cancel                                                        |                                                                                                |

TO EDIT COMPANY INFORMATION:

- 1. In the Company Information section, click Edit:
- 2. In the pop-up dialog, modify the required fields.
- 3. If you do not want the company phone number displayed in the email, select the **Hide Phone in Footer** checkbox.
- 4. Click Accept.

### 2.1.2 Time Zone

This section allows you to change the time zone of your email.

TO EDIT THE TIME ZONE:

• Select the appropriate time zone from the drop-down list.

## 2.1.3 Sender Email Address

The sender email address will appear as the "Sent From" address when your email is delivered. Sender email addresses need to be confirmed to verify your identity as the sender.

Emails will not be sent from unconfirmed email addresses. After completing the wizard, you must, check your email inbox for the identity confirmation email.

**Note**: If you do not see your identity confirmation email in your inbox, please check your Junk mail box as your email program may have labeled it as SPAM.

TO EDIT THE SENDER EMAIL ADDRESS:

- 1. In the Sender Email Address section, click **Edit**.
- 2. In the Sender Email Address drop-down list, select the email address that you want to appear in the "Sent From" field.
- 3. Click Accept.

**Note**: If the Email address is not listed in the drop-down list, you can add a new address on the Email Settings page. For more information about adding an email address, see <u>Email Details</u>.

## 2.1.4 Email Information

This section allows you to name your email (for internal references) and provide a subject line (displayed to customers).

TO ADD EMAIL INFORMATION:

- 1. In the Email Information section, enter the name for your email.
- 2. Enter the Subject Line for your email.

### 2.1.5 Webpage Version

This section allows you to include a link to a Webpage version of the content. You can edit the default description as well as the link text.

TO ADD WEBPAGE VERSION:

- 1. In the Webpage Version section, select the Include a link to view a webpage version of this email checkbox.
- 2. Change the default description for the link, if required.
- 3. Change the default link text, if required.

### 2.1.6 Social Networking and Google Analytics

This section allows you to specify whether your email recipients can share this email on their social media sites. You can also use your Google Analytics account to track the visits to your Website.

TO ENABLE SOCIAL NETWORKING:

- 1. To enable sharing through Twitter, select the Twitter SHARE IT checkbox.
- 2. To enable sharing through Facebook, select the **Facebook SHARE IT** checkbox.
- 3. To enable Google Analytics, select the Google checkbox.

# 2.2 Choose Contacts

The Choose Contacts page allows you to select one or more contact lists as the recipients of this email. You can also create a new contact list by importing email addresses from an external source.

The available import options include:

- Windows Live
- Yahoo
- Gmail
- Outlook
- CSV file
- Excel

You can update, delete or add contacts to any of your lists using the Manage Contacts page.

|      | nouncer                                                                 |                              | Main Menu Create an Email             | Manage Contacts           | Manage Emails V         | /iew Results Socia    | l Network |
|------|-------------------------------------------------------------------------|------------------------------|---------------------------------------|---------------------------|-------------------------|-----------------------|-----------|
| So B | ack                                                                     | Progress                     | s 12345: Email                        | Wizard                    |                         | N                     | ext>      |
| Ch   | oose Contact                                                            | S                            |                                       |                           |                         |                       |           |
|      | ou'll choose contacts to send your ema                                  | -                            | il you will need to create a list or  | lists and add contact     | s to it. See below fo   | r instructions.       |           |
|      |                                                                         |                              |                                       |                           |                         |                       |           |
|      | te or Select List(s)<br>y check the box next to the list or lists of co | ntacts you wish to send your | email to or you can create a new list | by clicking the "Create I | new list" button and th | en add contacts to th | e list    |
| from | the "How would you like to add your contac                              | ts" drop-down menu below. Ye | ou may import contacts from a sprea   | adsheet, popular email pr | rograms or add individ  | ual email addresses.  |           |
|      | List Name 🔺                                                             |                              |                                       |                           | Number of Conta         | acts                  | 1         |
|      | All Contacts                                                            |                              |                                       |                           | 0                       | 1                     | Θ         |
|      |                                                                         |                              |                                       |                           |                         |                       |           |
|      |                                                                         |                              |                                       |                           |                         |                       |           |
|      |                                                                         |                              |                                       |                           |                         |                       |           |
|      |                                                                         |                              |                                       |                           |                         |                       |           |
| 6    | reate New List                                                          |                              |                                       |                           |                         |                       |           |
|      | reate New List                                                          |                              |                                       |                           |                         |                       |           |
|      | reate New List<br>want to segment my contacts 🔊                         |                              |                                       |                           |                         |                       |           |

By entering your live.com, hotmail.com, Yahoo! Mail, Gmail or LinkedIn account and password details, Announcer Pro will import all of the contacts from those accounts. Note that Announcer Pro will not store passwords.

You are limited to 1500 contacts to be imported; if you have more than 1500 contacts in your live.com or hotmail.com contact list we suggest that you create multiple .csv files (1500 contacts or less) and import them one at a time, or cut and paste the email addresses (1500 emails addresses or less) using the Cut and Paste Email List button.

You can also create your own spread sheet of contacts (i.e. Microsoft Excel) and save it as .CSV file. Next find the file on your computer and using the "Import" feature import the contacts.

TO ADD A NEW CONTACT LIST:

- 1. Click Add New Contact List.
- 2. Select your import option from the How would you like to add your contacts drop-down.

|        | Add New Contacts                                                                 |  |
|--------|----------------------------------------------------------------------------------|--|
| acts 🕜 | Contact list name                                                                |  |
|        | Send an opt-In message to subscribers.  How would you like to add your contacts? |  |
|        | - Choose an option below -                                                       |  |

- 3. For contacts from Windows Live, Yahoo, or Gmail accounts, do the following:
  - Select the appropriate email account and do the following:

| your Windows Live     |
|-----------------------|
| ore information click |
|                       |
|                       |
|                       |

- Enter your email address and password.
- Click Save List.
- 4. For Outlook contacts, select Import from Outlook and do the following:
  - Click Browse.
  - Upload your .csv file.
  - Click Save List.

Note: Before you can import your Outlook contacts, you must save your contacts as a .csv file.

- 5. For .csv files, select Import from .CSV and do the following:
  - Click Browse.
  - Upload your .csv file.
  - Click Save List.
     The Match columns from imported list dialog opens.
  - Adjust any required fields and click **Save**.
- 6. For Excel contacts, select Import from Excel and do the following:
  - Click Browse.
  - Upload your .Excel file.
  - Click Save List.
    - The Match columns from imported list dialog opens.
  - Adjust any required fields and click Save.
- 7. To add contacts manually, do the following:
  - Select Copy and Paste Email Addresses or Add Emails individually.
  - Click Save File.
     Note: Enter one email address per line. You can input a maximum of 1500 email addresses using this method. Any further contact information (name, address, etc.) will need to be updated manually in the contact section.

TO SAVE YOUR OUTLOOK CONTACTS AS A .CSV FILE:

- 1. In MS Outlook, click **File**.
- 2. Click Import and Export.
- 3. Choose Export to File.
- 4. Select Comma Separated Values (Windows).
- 5. Choose the location where you'd like the file saved to.
- 6. Click Do Import Duplicate Items.
- 7. Select Contacts from the drop down that will appear showing your tree structure of folders
- 8. Click Next.
- 9. In Announcer Pro, click **Browse** and search for your file that you have saved in the previous steps.
- 10. Once you have found the file, click **Import**.
- 11. Click Next.

## 2.2.1 Segmenting a Contact List

Contact segmenting allows you to filter targeted audiences out of a list by setting up one or more rules. Each list should allow for one or more segments to be created underneath it.

These segments are a series of rules that filter lists into smaller audiences. More than one rule is connected with either an AND or OR logical operator. The resulting set of rules can be defined either:

TO SEGMENT CONTACTS:

- 1. Select the I want to segment my contacts checkbox.
- 2. In the Matches drop-down, select one of the following:
  - All
  - One
- 3. Select the field that this segment should filter.

- 4. Select one of the following filter parameters:
  - Is
  - Is not
  - Contains
  - Does not contain
  - Starts with
  - Ends with
- 5. Enter the filter value in the corresponding text field.
- 6. To add another rule, click Add another rule.

## 2.3 Choose a Template

Templates allow you to select the overall layout and theme of your email:

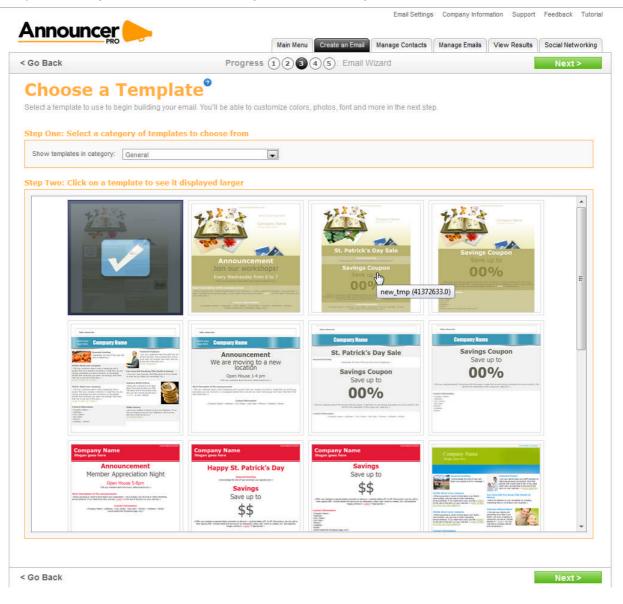

TO SELECT AN EMAIL TEMPLATE:

- 1. Use the drop-down menu to select a category of Templates that best suit your needs.
- 2. Select a Template. A confirmation dialog opens.
- 3. To choose a different template, click Select different template.
- 4. To accept the selected template, click Select this template.
- 5. Click Next.

# 2.4 Edit Email

The email wizard allows you to create content for your emails. You can modify your email by clicking, dragging and highlighting different aspects of the email. Note that some default layout and images are locked and cannot be deleted.

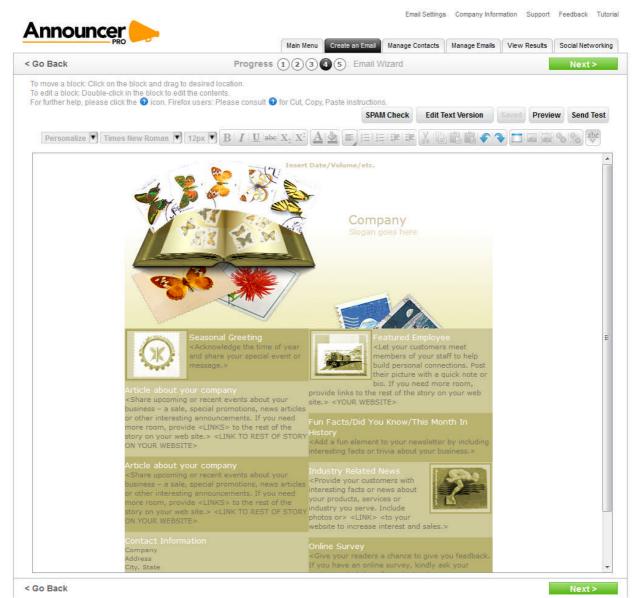

Any emails which you have not finished can be returned to and edited at a later date. Unless you alter the delivery schedule for your emails, they will be sent in whatever condition they are in when the delivery time occurs. Please ensure that as emails are approaching their transmission date that you have finished working on them.

The Create an Email menu provides the following options:

| Button                                                 | Description                                                                                                    |
|--------------------------------------------------------|----------------------------------------------------------------------------------------------------|
| SPAM Check                                             | SPAM Check will scan the content of your email and provide a risk<br>probability of it getting blocked.<br>Note: SPAM Check only checks the content of your email. It is still<br>possible that your email will be blocked for sending to a non-<br>permission based email address.                                                                                    |
| Edit Text Version                                      | <b>Edit Text Version</b> displays the HTML code for the page. To return to the default page view, click <b>Cancel</b> .                                                                                                    |
| Save Now                                               | Saving your work is recommended throughout each session                                                                                                    |
| Preview                                                | <b>Preview:</b> you can preview all the changes made.                                                                                                    |
| Send Test                                              | <b>Send a Test Email:</b> Click "Send Test" to send a test email to one contact. Select an email from the list or enter the email address you'd like to send the test to, and then click "Send Test".                                                                                                    |
|                                                        | Users that have set up reply to and send from email addresses can<br>select to send a test email message to the specific address from<br>the drop-down menu. If there is a verified sender email address<br>registered, the user will see this page. The user will have the ability<br>to send themselves a copy of their email.                                       |
|                                                        | Note that this test will only work if the user has 1 or more reply to and send from email addresses verified.                                                                                                    |
| Personalize <b>v</b>                                   | <b>Personalize</b> allows you to insert variables into your email<br>message. When your customer receives the email, the variables<br>inserted are replaced with the contact's details as recorded in the<br>Announcer Pro database. You can add default values, which will<br>be used if there are no values associated in the contact database<br>for that variable. |
|                                                        | The available variables include.<br>• First Name<br>• Last Name<br>• Job Title<br>• Company<br>• Phone<br>• Address1<br>• Address2<br>• City<br>• Province<br>• Zip Code<br>• Country                                                                                                    |
| Times New Roman                                        | Font Name                                                                                                    |
| 12px 🔻                                                 | Font Size                                                                                                    |
| $\begin{array}{ c c c c c c c c c c c c c c c c c c c$ | <b>Modifying Text:</b> double-click on the text block; a boxed greyed area will appear on the Text Block. You will be able to edit text once the outline is visible. Highlight the text you wish to put in <b>Bold</b> , <i>Italics</i> or <u>Underline</u> .                                                                                                    |

| Button | Description                                                                                                    |
|--------|----------------------------------------------------------------------------------------------------|
|        | <b>Modifying Font Style, Colors, and Text Size;</b> double-click on the text block you wish to modify. Highlight the text you wish to reformat, click on the font change button. A screen will pop up allowing you to Select Font Style, Font Colors and Font Size.                                                                                               |
|        | <b>Text Alignment</b> allows you to choose left, right, centre, or justified alignment.                                                                                                    |
|        | <b>Ordered list:</b> select this while editing text to make a bulleted list.<br>You can also make existing text a bulleted list by selecting the text<br>and then clicking on this tool.                                                                                                    |
| XBCC   | Cut, Copy, Paste and Paste without formatting.                                                                                                    |
| 5      | <b>Undo:</b> click this button to undo the last action you have taken.                                                                                                    |
|        | Redo: click "Redo" to re-apply the last action that was undone.                                                                                                    |
|        | You can undo/redo as many steps as you wish based on the current section and actions done per session.                                                                                                    |
|        | <b>Adding</b> text block(s) allows additional customization to your email.<br>Many of the text blocks that exist on each of the designs are<br>placeholders that require editing.                                                                                                    |
|        | <b>Editing</b> text blocks: double-click on the text you wish to modify.<br>You will be able to edit text once the outline is visible. Type/Paste text into the text block.                                                                                                    |
|        | <b>Delete</b> text block(s); double-click on the text block. Click on the bottom right corner. The text block should now be removed.                                                                                                    |
|        | <b>Insert and Edit Images</b> : you can build your own library of images by uploading the image files; and or utilize the free image library to place additional images into your site.                                                                                                    |
| S 80   | <b>Create/Edit link and Remove link:</b> highlight the text you wish to link from. Click on the hyperlink icon. A screen will pop up. Type in the desired URL, such ashttp://domain.com.                                                                                                    |
| ABC    | <b>Checking Spelling:</b> within a text block, double left click on the text block you wish to check spelling for. Click on the "Check spelling" tool in the Editor toolbar. Words which appear to be spelled incorrectly are outlined in red. Click on the red outline and select from the option list for the correct word. It will automatically be corrected. |

## 2.4.1 Preview Email

The purpose of this page is to let the user know that they are nearly done developing their email. The page provides a preview of the customized template.

Users will see the contacts as well as the sender email address that was set up in previous steps. Here they can change the title of the Email as well as the contacts list.

TO PREVIEW YOUR EMAIL:

- 1. Click **Preview**.
- 2. On the Preview page, click Apply Changes.

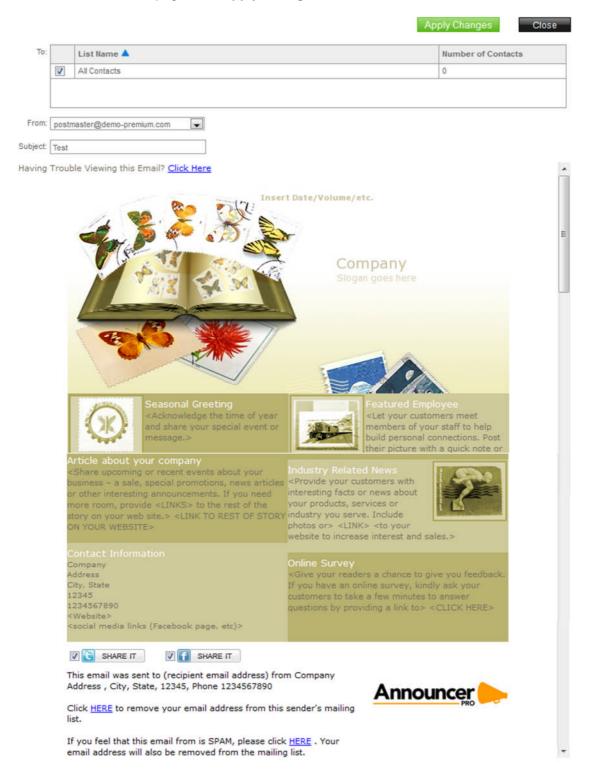

## 2.5 Schedule Email

In this step you will need to indicate the date and time when the email should be sent.

|       |                                                 | Mair                                    | n Menu Create an Ema       | Manage Contacts          | Manage Emails | View Results | Social Networki |
|-------|-------------------------------------------------|-----------------------------------------|----------------------------|--------------------------|---------------|--------------|-----------------|
| Go B  | lack                                            | Progress 1                              | 2)345: Ema                 | I Wizard                 |               |              | Next >          |
| Sc    | hedule Email                                    |                                         |                            |                          |               |              |                 |
|       | n send your email now, choose a time and        | date to send it later or save it a      | s a draft using the opti   | ons below                |               |              |                 |
|       |                                                 |                                         | o a an an a consigned open |                          |               |              |                 |
| Choos | se the action to be performed with created emai | a.                                      |                            |                          |               |              |                 |
| ۲     | Send Now. You can send your email now, it w     | vill be added to the distribution queue | e shortly.                 |                          |               |              |                 |
| 0     | Save Draft. Save a draft of your email. Go to " | "Manage Emails" to edit or send later   |                            |                          |               |              |                 |
| 0     | Schedule. Choose a delivery date and time for   | r your email.                           |                            |                          |               |              |                 |
| 0     | Save as an Autoresponder.                       |                                         |                            |                          |               |              |                 |
|       |                                                 |                                         |                            |                          |               |              |                 |
|       | Date: 10/3/2012 Time:                           | 1 💌 30 💌 PM 💌                           | Time Zone: (G              | MT-05:00) Eastern Time ( | US & Canada)  |              | *               |
|       |                                                 | [] [] [] []                             |                            |                          |               |              |                 |

TO SCHEDULE YOUR EMAIL:

- 1. On the Schedule Email page, do one of the following:
  - Select Send Now.

The Email will be added to the distribution queue and will be sent out.

**Note:** If the sender email has not been verified the user will be displayed with the following message and the email will not be sent out until the sender email has been verified.

• Select Save Draft.

You can save it as a draft and edited later within the Manage Emails section

• Select Schedule Email.

Select a date and time when the Email should be sent out. You can:

- Select a date from the calendar.
- o Select the time and time zone.
- Select Save as an Autoresponder:
  - To send the email when the contact is added to the list, select the **Sends at** addition of new contact to selected list radio button.
  - To specify the amount of time before sending the email, select the **Sends** radio button and specify the time in **days** or **weeks**.
- 2. Click Next.

## 2.6 Email Completed

This page congratulates you for creating an email and reconfirms when the email will be sent (time and date).

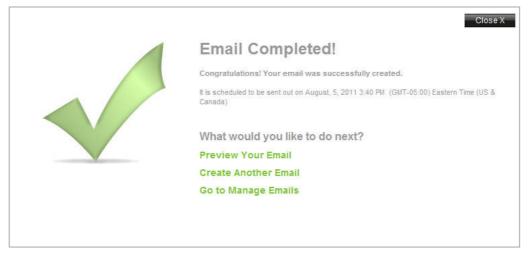

You have the following options available:

- Preview you Email will show you a preview of the email created
- Create Another Email takes you back to step one of the wizard and allows you to create another
   email
- Go to Manage Emails will allow you to edit and refine your email

# 2.7 Managing Company Information

This section allows you to enter the details of your business. By default, company information is hidden from public view.

TO MODIFY COMPANY DETAILS:

1. Click Company Information.

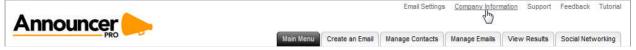

2. On the Company Information page, make the required changes.

| ompany Information         | er in the footer, check the "Hide Phone ir    | in outer box click Apply to save | our changes.  |  |
|----------------------------|-----------------------------------------------|----------------------------------|---------------|--|
| Company Name:*             | Company                                       |                                  |               |  |
| Address:*                  | Address                                       |                                  |               |  |
| City:*                     | City                                          |                                  |               |  |
| Zip/Postal Code:*          | 12345                                         | State/Prov:*                     | State         |  |
| Sender Email Address:*     | demo@demo-premium.com                         | Country:*                        | United States |  |
| Phone:                     | 1234567890                                    | Hide Phone in Footer:            |               |  |
| *II C law requires that an | email sender's physical address be included i | n any commercial email           |               |  |

3. Click Apply.

# 2.8 Manage Email Settings

The settings interfaces allow you to modify settings which will apply to all emails. It consists of two parts: "Company Information" and "Email Settings".

The purpose of this section is to allow you to control the email addresses that you want to use for send/reply to messages from Announcer Pro. This section will allow you to send messages from any address and reply to any address.

TO MODIFY EMAIL SETTINGS:

• Click Email Settings.

| PRO                                                                                      | Main Menu                                     | Create an Email      | Manage Contacts     | Manage Emails      | View Results        | Social Networki |
|------------------------------------------------------------------------------------------|-----------------------------------------------|----------------------|---------------------|--------------------|---------------------|-----------------|
| Email Settings                                                                           |                                               |                      |                     |                    |                     |                 |
|                                                                                          |                                               |                      |                     | 2 W.W. W           | 0.000               | 22 2            |
| 's important to verify the email address you're "se<br>ecipients can send a reply email. | ending" emails from in Announcer Pro.         | Note: The selecte    | d sender email ado  | fress will also be | e your "reply-to" : | address where   |
| 2. 01.5                                                                                  |                                               |                      |                     |                    |                     |                 |
| Below, you can add sender and reply-to email add<br>nstructions.                         | dresses. Announcer Pro will send a ver        | ification email to t | these addresses; to | confirm it, open   | the email and f     | ollow the       |
| isudcions.                                                                               |                                               |                      |                     |                    |                     |                 |
|                                                                                          |                                               |                      |                     |                    |                     |                 |
| Add an Email Address 🞯                                                                   | Sender and Reply-To                           | Email Address        | ses                 |                    |                     |                 |
| Type in New Sender Email Address                                                         | Add Sender Email Addr                         | ess                  |                     |                    |                     |                 |
| Type III New Sender Lindi Address                                                        |                                               |                      | 1327 353            | - 20               | Status              |                 |
| · · · · · · · · · · · · · · · · · · ·                                                    | Sender Email Address                          | es 🔺                 | Date Se             | nt                 | Status              |                 |
| Sender Email Address                                                                     | Sender Email Address<br>postmaster@demo-premi |                      | Date Se             | nt                 | Confirmed           | Θ               |
| Sender Email Address                                                                     | postmaster@demo-premi                         |                      | Date Se             | nt                 |                     | <u> </u>        |
|                                                                                          | postmaster@demo-premi                         |                      | Date Se             | nı                 |                     | 0               |
| Sender Email Address:                                                                    | postmaster@demo-premi                         |                      | Date Se             |                    |                     | Θ               |
| Sender Email Address                                                                     | postmaster@demo-premi                         |                      | Date Se             | nt                 |                     | 0               |
| Sender Email Address                                                                     | postmaster@demo-premi                         |                      | Date Se             | <u>πι</u>          |                     | 0               |
| Sender Email Address                                                                     | postmaster@demo-premi                         |                      | Date Se             | <u>πι</u>          |                     | 0               |
| Sender Email Address                                                                     | postmaster@demo-premi                         |                      | Date Se             | nt                 |                     | 0               |
| Sender Email Address                                                                     | postmaster@demo-premi                         |                      | Date Se             | nt                 |                     |                 |
| Sender Email Address                                                                     | postmaster@demo-premi                         |                      | Date Se             | nt                 |                     |                 |

TO ADD A NEW EMAIL ADDRESS:

- 1. In the Sender and Reply To Email Addresses section, click Add Sender Email Address.
- 2. In the Add an Email Address section, enter email address in the Sender Email Address field.
- 3. Click Apply.

TO DELETE AN EMAIL ADDRESS:

- 1. In the Sender and Reply To Email Addresses section, click the  $\bigcirc$  button.
- 2. In the confirmation dialog, click Yes.

# 3 Manage Contacts

This page allows you to add contacts to any of your available lists, create new lists, import email addresses from an external source, or export an entire list.

# 3.1 Add Contacts

This step allows you to add contacts to the list(s) that you have created. To add a contact, enter all available information into the fields provided. The only required field is the email address.

| PRO                                                                             |                                          | Main Menu                                                                  | Create an Email  | Manage   | Contacts      | Manage Emails                                                 | View Results | Social Networkin |
|---------------------------------------------------------------------------------|------------------------------------------|----------------------------------------------------------------------------|------------------|----------|---------------|---------------------------------------------------------------|--------------|------------------|
| Add Contacts<br>ind/Edit Contacts<br>Create/Edit Lists<br>mport Email Addresses |                                          | ontacts <sup>®</sup><br>individual contacts' email address                 | es and names to  | one or n | nore of your  | r lists.                                                      |              |                  |
| reate Subscriber Form<br>xport Lists                                            |                                          | r Email Address<br>Idress for the new contact here. You<br>ne if you wish. | may also enter a | Check    | k the box nex | Contacts to Lists<br>xt to the list or lists<br>"Add" button. |              | his contact      |
| lerge Lists                                                                     | Email: *                                 |                                                                            |                  |          | List Name     | e 🔺                                                           | Number of Co | ntacts           |
|                                                                                 | First Name:                              |                                                                            |                  | [V]      | All Contact   | ts                                                            | 0            |                  |
|                                                                                 | Last Name: [<br>Check this<br>*Mandatory | box to send an opt-in message to                                           | subscribers. 😡   | 7        |               |                                                               | Cancel       | Add              |

Next, select which list(s) you would like to add this contact to. You can do this by clicking on the checkbox beside each list you want to add it to.

TO ADD A CONTACT:

- On the Add Contacts page, enter the email address of a new contact.
- Select the list for which this contact should be added.
- To send an opt-in message to your subscribers, select Check this box to send an opt-in message to subscribers.
   When this is selected, your contacts must first respond to the "opt-in" request before they can receive emails.
- Click Add.

# 3.2 Find/Edit Contacts

The Find Contacts page allows you to edit the contacts in your lists. You can search through your contact lists using the search fields or using the "active", "pending", "blocked" and "confirmed by user" status filters.

|                        | Main Menu Create an Email Manage Contacts Manage Emails View Results Social Networking                                |
|------------------------|----------------------------------------------------------------------------------------------------|
| Add Contacts           | Find and Edit Contacts' Information                                                                                   |
| Find/Edit Contacts     | Here, you can find contacts and add or edit information for them, including phone numbers, addresses, notes and more. |
| Create/Edit Lists      | There, you der mid contacts and do of our mornation for them, more any prover hampers, addresses, here's and more.    |
| Import Email Addresses | Find Contacts 0                                                                                                    |
| Create Subscriber Form |                                                                                                    |
|                        |                                                                                                    |
| Export Lists           | Use the fields below to locate contacts:                                                                              |

- **Active**: are contacts that have responded to the confirmation email and indicated they would like to receive emails.
- Pending: are contacts which have received the confirmation email but have not responded to it.
- **Blocked**: are contacts which have responded to the confirmation email and indicated they do not wish to receive emails.

You can restrict your search in the following ways: by Name, Email address, Address, Company, Phone, City/Town, State/Province, Country, and Status:

TO SEARCH FOR A CONTACT:

- 1. Click Find/Edit Contacts.
- 2. On the Find and Edit Contacts' Information page, select your search criteria
- 3. Click Search.

After searching, you can filter your results to display only active, inactive or pending contacts (or any combination thereof) by using the drop-down menus provided

| ame 🔺 | Email | List Name | Status |  |
|-------|-------|-----------|--------|--|
|       |       |           |        |  |
|       |       |           |        |  |
|       |       |           |        |  |
|       |       |           |        |  |
|       |       |           |        |  |
|       |       |           |        |  |
|       |       |           |        |  |

TO EDIT AN EXISTING CONTACT:

- Click on the contact that you wish to modify.
   A new window will open where you can review and modify contact information:
- Click Apply.

# 3.3 Create/Edit Lists

Lists are used to group contacts together. You can create and group as many lists as needed. This page allows you to add an email contact to an existing list, create a new list, or delete an entire list.

|                                                         |                                                                                     | Main Menu                                     | Create an Email                    | Harris Castrata           | Harris Frida       | View Results     | Control Number of Co |
|---------------------------------------------------------|-------------------------------------------------------------------------------------|-----------------------------------------------|------------------------------------|---------------------------|--------------------|------------------|----------------------|
|                                                         |                                                                                     | Main Menu                                     | Create an Email                    | Manage Contacts           | Manage Emails      | View Results     | Social Networkin     |
| Add Contacts<br>Find/Edit Contacts<br>Create/Edit Lists | Create and<br>Lists are used to group together<br>separate lists for "Current Custo | recipients so you ca<br>omers" and "Potential | n send emails to<br>Customers". On | this screen, you can      | add, edit or del   | ete email lists. | ay wish to have      |
| mport Email Addresses                                   | Click on any list to see all contai                                                 | cts within that list. You                     | i can delete a list                | by clicking on the ic     | on in the far righ | t column.        |                      |
| Create Subscriber Form                                  | Edit a List                                                                         |                                               |                                    |                           |                    |                  |                      |
| Export Lists                                            | Click on any list to see all contacts                                               | within that list. To delet                    | e a list click the del             | ete icon in the right-har | nd column.         |                  |                      |
| Merge Lists                                             | Existing Lists                                                                      |                                               |                                    |                           | Number of Cor      | itacts           |                      |
|                                                         | All Contacts                                                                        |                                               |                                    |                           | 0                  |                  | Θ                    |
|                                                         | Create a New List 💿                                                                 |                                               |                                    |                           |                    |                  |                      |
|                                                         |                                                                                     |                                               | and click "Apply".                 |                           |                    |                  |                      |

TO ADD A NEW LIST:

- In the Create a New List section, enter a list name. This only sets up the list name; contacts are added through the Add Contacts page.
- 2. Click Apply.

TO DELETE A LIST:

- 1. Click the  $\bigcirc$  button, located to the right of the list.
- 2. Click "Apply" button to confirm.
- 3. Click "Cancel" to discard.

TO EDIT AN EXISTING LIST:

Click on the name of the list you want to edit.
 A Search Results dialog displays a list of all contact contained in the selected list:

| Email | List Name | Status  |
|-------|-----------|---------|
| hi.   | - 10      | ill lui |
|       |           |         |
|       |           |         |
|       |           |         |
|       |           |         |
|       |           |         |
|       |           |         |
|       |           |         |
|       |           |         |
|       |           |         |

2. In order to edit a certain contact within that list click on a contact; the "Edit contact" page will open shown on previous page

## 3.4 Import Email Addresses

The Import Email Addresses page allows you to import contacts from an external email address or a file on your computer. You can import your contacts to an existing list or create a new list with the imported contacts.

Note: Announcer Pro does not import or store passwords.

|                        | 5 - 6  |                                | Main Menu                  | Create an Email    | Manage Contacts     | Manage Emails      | View Results   | Social Ne   | tworkin |
|------------------------|--------|--------------------------------|----------------------------|--------------------|---------------------|--------------------|----------------|-------------|---------|
| Add Contacts           | In     | nport Ema                      | ail Addı                   | esses              |                     |                    |                |             |         |
| Find/Edit Contacts     |        | in import email addresses      |                            |                    |                     | om a caroadebo     | at (a COV fla) | or by convi | ng one  |
| Create/Edit Lists      |        | g email addresses here. Y      |                            |                    |                     |                    |                |             |         |
| mport Email Addresses  | per im | port. To import more than 1    | 1,500 email address        | es, simply uploa   | d them in groups of | 1,500.             |                |             |         |
| Create Subscriber Form | 3      |                                |                            |                    |                     |                    |                |             |         |
| xport Lists            | Impo   | rt Email Addresses             |                            |                    |                     |                    |                |             |         |
| Nerge Lists            | Deles  | ct one or more lists where the | and a large with the large | and All mondard as |                     | - 4                |                |             |         |
|                        | Selec  | ci one or more lists where the | contacts will be impor     |                    |                     | ed to the Airconta | icts list.     |             |         |
|                        |        |                                |                            | Nur                | nber of Contacts    |                    |                |             |         |
|                        |        | List Name 🔺                    |                            |                    |                     |                    |                |             |         |
|                        | 2      | List Name A                    |                            | 0                  |                     |                    |                | 1           | Θ       |
|                        |        |                                |                            |                    |                     |                    |                | 1           | Θ       |
|                        |        |                                |                            |                    |                     |                    |                | 1           | Θ       |
|                        |        |                                |                            |                    |                     |                    |                | 1           | Θ       |

By entering your live.com, hotmail.com, Yahoo! Mail, Gmail account and password details, Announcer Pro will import all of the contacts from those accounts. You import up to1500 contacts – if you have more than 1500 contacts in your external contact list, you can create multiple .csv files (1500 contacts or less) and import them one at a time.

Alternatively, you can "cut and paste" the email addresses (1500 emails addresses or less). Please separate each email address with a space, or one email address on each line. Any further contact information (name, address, etc.) will need to be updated manually in the contact section.

You can also create your own spread sheet of contacts (i.e. Microsoft Excel) and save it as .csv file, which can be imported.

**Note** that if you wish to create your own spread sheet of contacts, the spread sheet must contain column headings and the minimum info required is the contacts email address.

## 3.4.1 Field Mapping

The Field Mapping page allows you to map columns from an imported file (.csv, or .xls/.xlsx). If the file contains a header row then attempt to map the fields with the predefined and custom fields. If there is no header row, then the customer needs to map each field in the dialogue.

Match columns from imported list to testwerwerwer

Some of the fields do not mutch our contact list fields.

Please review the contact list below and use the drop down menus to mutch or ignore fields for your list.

| Ignore This Field 👻 | First Name 🔻          | Ignore This Field 👻 | Last Name 👻 | Ignore Thi |
|---------------------|-----------------------|---------------------|-------------|------------|
|                     | aklyass@geeksforless. |                     | net         |            |
|                     | alex                  |                     | romanov     |            |
|                     | test                  |                     | test2       |            |

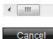

ALC: N

TO IMPORT EMAIL ADDRESSES TO AN EXISTING LIST:

- 1. On the Import Email Addresses page, click the green Up arrow I.
- 2. On the Add New Contacts page, select the import option from the **How would you like to add your contacts** drop-down.

| Contact list name       |               |         |  |
|-------------------------|---------------|---------|--|
|                         |               |         |  |
| Send an opt-In mes      | sage to subso | ribers. |  |
| low would you like to   | add your cont | acts?   |  |
| - Choose an option belo | w -           |         |  |

8. For contacts from Windows Live, Yahoo, or Gmail accounts, do the following:

• Select the appropriate email account and do the following:

|                                                                       | -                                 |
|-----------------------------------------------------------------------|-----------------------------------|
| Add New Contacts                                                      |                                   |
| Contact list name                                                     |                                   |
| Send an opt-In message to sub                                         |                                   |
| How would you like to add your co                                     |                                   |
| Import from Windows Live                                              |                                   |
| Please provide your email address and                                 | I password to your Windows Live   |
| account.                                                              |                                   |
|                                                                       |                                   |
| Email Address                                                         |                                   |
| Email Address Password                                                |                                   |
|                                                                       | sword. For more information click |
| Password                                                              | sword. For more information click |
| Password                                                              | sword. For more information click |
| Password Announcer Pro will not store your pase<br>the question mark. |                                   |
| Password Announcer Pro will not store your pase                       | sword. For more information click |

- Enter your email address and password.
- Click Save List.
- 9. For Outlook contacts, select Import from Outlook and do the following:
  - Click Browse.
  - Upload your .csv file.
  - Click Save List.
     Note: Before you can import your Outlook contacts, you must save your contacts as a .csv file.
- 10. For Excel contacts, select Import from Excel and do the following:
  - Click Browse.
  - Upload your .Excel file.
  - Click Save List.
     The Match columns from imported list di
    - The Match columns from imported list dialog opens.
  - Adjust any required fields and click **Save**.
- 11. For .csv files, select Import from .CSV and do the following:
  - Click Browse.
  - Upload your .csv file.
  - Click Save List.

The Match columns from imported list dialog opens.

- Adjust any required fields and click **Save**.
- 12. To add contacts manually, do the following:
  - Select Copy and Paste Email Addresses or Add Emails individually.
  - Click Save File.

**Note**: Enter one email address per line. You can input a maximum of 1500 email addresses using this method. Any further contact information (name, address, etc.) will need to be updated manually in the contact section.

TO ADD A NEW CONTACT LIST:

- 1. Click Add New Contact List.
- 2. Select your import option from the How would you like to add your contacts drop-down.

|                                                               | Number of Contacts                 |
|---------------------------------------------------------------|------------------------------------|
|                                                               |                                    |
| Add New Contacts                                              |                                    |
| Contact list name                                             | 1                                  |
| Send an opt-In message to sub                                 | bscribers.                         |
| How would you like to add your co                             | ontacts?                           |
| Import from Windows Live                                      |                                    |
| Please provide your email address and                         | a password to your Windows Live    |
|                                                               |                                    |
| account.                                                      |                                    |
| account.<br>Email Address                                     |                                    |
|                                                               |                                    |
| Email Address                                                 | nunard. For more information aliak |
| Password                                                      | sword. For more information click  |
| Email Address Password Announcer Pro will not store your pase | sword. For more information click  |
| Email Address Password Announcer Pro will not store your pase | sword. For more information click  |
| Email Address                                                 | sword. For more information click  |

- 3. For contacts from Windows Live, Yahoo, or Gmail accounts, do the following:
  - Select the appropriate email account and do the following:
  - Enter your email address and password.
  - Click Save List.
- 4. For Outlook contacts, select Import from Outlook and do the following:
  - Click Browse.
  - Upload your .csv file.
  - Click Save List.

**Note**: Before you can import your Outlook contacts, you must save your contacts as a .csv file.

- 5. For Excel contacts, select Import from Excel and do the following:
  - Click Browse.
  - Upload your .Excel file.
  - Click Save List.
- 6. To add contacts manually, do the following:
  - Select Copy and Paste Email Addresses or Add Emails individually.
  - Click Save File.

**Note**: Enter one email address per line. You can input a maximum of 1500 email addresses using this method. Any further contact information (name, address, etc.) will need to be updated manually in the contact section.

TO SAVE YOUR OUTLOOK CONTACTS AS A .CSV FILE:

- 1. In MS Outlook, click **File**.
- 2. Click Import and Export.
- 3. Choose Export to File.
- 4. Select Comma Separated Values (Windows).
- 5. Choose the location where you'd like the file saved to.
- 6. Click Do Import Duplicate Items.
- 7. Select Contacts from the drop down that will appear showing your tree structure of folders
- 8. Click Next.
- 9. In Announcer Pro, click **Browse** and search for your file that you have saved in the previous steps.
- 10. Once you have found the file, click Import.
- 11. Click Next.

## 3.5 Create Subscriber Forms

The Create Subscriber Forms page allows you to customize the look and feel of your subscriber form to match the colors of your Website. The user should also have the ability to choose which list the subscribers are placed into as well as control over the fields displayed on the subscriber form.

The current subscriber form page should include options for font and background colors, which fields should be included, which are required, and which list a subscriber should be placed into.

The purpose of this function is to allow a user to create one or more subscriber forms. Each subscriber form is associated with exactly one (1) contact list. For each subscriber form, a user can specify the fields, order of the fields, required fields, and color preferences

|                                                                               |                 |                                                  |                  |                  | Email Settings  | s Company Infor | mation Support | Feedback Tutori   |
|-------------------------------------------------------------------------------|-----------------|--------------------------------------------------|------------------|------------------|-----------------|-----------------|----------------|-------------------|
|                                                                               |                 |                                                  | Main Menu        | Create an Email  | Manage Contacts | Manage Emails   | View Results   | Social Networking |
| dd Contacts<br>ind/Edit Contacts<br>reate/Edit Lists<br>nport Email Addresses | Subscriber Form | builder gives you the<br>ily choose which list t | ability to custo | mize the look an |                 |                 |                |                   |
| reate Subscriber Form                                                         | Subscriber Form | s Details                                        |                  |                  |                 |                 |                |                   |
| xport Lists 🛛 🗹<br>Ierge Lists                                                | Name            | List                                             |                  | Created          | Last            | modified 🔻      | 1              |                   |
|                                                                               | Forms Count:    | 0                                                |                  |                  |                 |                 |                |                   |
|                                                                               | Create a Form   | i                                                |                  | Choose           | List            |                 |                |                   |
|                                                                               |                 |                                                  |                  | All Con          | itacts          |                 |                | Create            |

## 3.5.1 Editing a Form

The edit Form page allows you to modify an existing Subscriber form. You can add or delete fields using the Add Field and Field Settings tabs. When you add a new field through the Add Field tab, the Field Settings opens so that you change the default label. Each time a new filed is added, the changes are displayed in a dynamic preview.

#### Example:

My current form only contains an email address and I want to add fields for the customer to enter their name. To add these fields I would do the following:

- Click the **Add Field** tab.
- Select the **Full Name** checkbox.

| dd Field      | Field Settings                    | Form Settings                       | Sav                                                                                                  |
|---------------|-----------------------------------|-------------------------------------|----------------------------------------------------------------------------------------------------|
| Comp<br>Addre | Address<br>any Name<br>ess Line 2 | Full Name<br>Address<br>City/Town   | Untitled Form<br>This is your form description text. Click here to edit.<br>Email Address (required) |
| State/        | ry                                | Zip/Postal Code Phone Section Break | Submit                                                                                               |

Once selected, the Field Settings tab opens with a default label for that field.

| Add Field Field Settings Form Settings | Save                                                    |
|----------------------------------------|---------------------------------------------------------|
| Field Name                             | Untitled Form                                           |
| Email Address                          | This is your form description text. Click here to edit. |
| This field is required                 | Email Address (required)                                |
| Delete App                             | bly Submit                                              |
|                                        |                                                         |

- To change the default label name, enter the text in the **Field Name** text box.
- Click Add.

The preview is updated with your changes and you are returned to the Add Field tab.

This page also provides a Form Settings tab, which allows you to edit the Form title and description. You can also change the label for the Submit button, modify the background, border and text colors, or change the form name or contact list. Any changes made are dynamically displayed in the form preview.

#### Example:

I want to change the background colour for my form. To do this, I would:

• Click the Form Settings tab.

| Form Title              |                                 |   | Untitled Form                                           |
|-------------------------|---------------------------------|---|---------------------------------------------------------|
| Untitled Form           |                                 |   | This is your form description text. Click here to edit. |
| Description             |                                 |   | Email Address (required)                                |
| This is your form descr | ption text. Click here to edit. |   |                                                         |
| Button Text             |                                 |   | Submit                                                  |
| Submit                  |                                 |   |                                                         |
| Background Color        | #FFFFF                          | 6 | R                                                       |
| Border Color            | #FFFFF                          | 6 |                                                         |
| Text Color              | #000000                         | 6 |                                                         |
| Form Name               |                                 |   |                                                         |
| Test                    |                                 |   |                                                         |
| Choose Contact List     |                                 |   |                                                         |
| All Contacts            |                                 |   |                                                         |

#### • Select the color pallet.

| Background Color | #FFFFFF |   |
|------------------|---------|---|
| Border Color     |         | 1 |
| Text Color       |         |   |
| Form Name        |         |   |
| test             |         |   |

#### • Select the color.

The preview updates with your changes.

| Form Title                                                                                 | Untitled Form                                           |
|--------------------------------------------------------------------------------------------|---------------------------------------------------------|
| Untitled Form                                                                              | This is your form description text. Click here to edit. |
| Description                                                                                | Email Address (required)                                |
| This is your form description text. Click here to edit.                                    |                                                         |
| Button Text                                                                                | Submit                                                  |
| Submit                                                                                     |                                                         |
| Background Color<br>Border Color<br>Text Color<br>Form Name<br>Test<br>Choose Contact List |                                                         |

TO EDIT A SUBSCRIBER FORM:

In the Subscriber Form Details list, click the Edit 
 A pop-up dialog opens.

|           |                           | 1 |
|-----------|---------------------------|---|
|           | Form Name                 |   |
| ount:     | Test                      |   |
| Forn      | Contact List All Contacts |   |
| ie        |                           |   |
|           | Edit Form Save & Exit     |   |
| · · · · · |                           |   |

- 2. Click Edit Form.
- 3. On the Edit Form page, click the **Add Field** tab and select the field you want to add to the form. The Field Settings opens with the default value for the filed that you selected:
- 4. On the field Settings tab, complete the following:
  - To change the default field setting, enter a new value.
  - To make this field mandatory, select the This field is required checkbox.
  - Click Add.
- 5. Repeat step 4 for each new field.
- 6. Click Save.

TO CREATE A NEW SUBSCRIBER FORM:

1. In the Create a Form section, enter a name for the form.

| Create a Form |              |        |
|---------------|--------------|--------|
| Form Name     | Choose List  |        |
|               | All Contacts | Create |
|               |              |        |
|               |              |        |

- 2. Select a contact list from the **Choose List** drop-down.
- 3. Click Create.
- 4. On the Confirmation dialog, click **Yes** to edit the form.

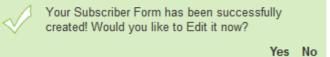

# 3.6 Export Lists

The Export List page allows you to export one or more of your contact lists to an HTML or CSV file. When exporting to CSV, the contacts will then begin to download to your computer as a single CSV file. You can open CSV files in most spread sheet applications, such as Microsoft Excel.

| PRO                    |                                         | Main Menu             | Create an Email    | Manage Contacts    | Manage Emails | View Results | Social Networki |
|------------------------|-----------------------------------------|-----------------------|--------------------|--------------------|---------------|--------------|-----------------|
| Add Contacts           | Export Lists                            |                       |                    |                    |               |              |                 |
| Find/Edit Contacts     | You can export the email address        |                       | o UTML file or a L | OSV file for Excel |               |              |                 |
| Create/Edit Lists      | rou can export the email address        | es in your Lists to a | in the life of a s | GOVING TOT EXCEL   |               |              |                 |
| mport Email Addresses  |                                         |                       |                    |                    |               |              |                 |
| Create Subscriber Form | Select the list or lists you wish to ex | kport :               |                    |                    |               |              |                 |
| Export Lists           | List Name                               |                       |                    |                    |               |              |                 |
| Merge Lists 🛛 🤟        | All Contacts                            |                       |                    |                    |               |              |                 |
|                        | Select a file format for the export :   |                       |                    |                    |               |              |                 |
|                        |                                         |                       |                    |                    |               |              |                 |

TO EXPORT TO HTML:

- 1. Select the contact list/s that you want to export.
- 2. Click Export to **HTML**. The contents open in a new browser, which you can save.

TO EXPORT TO CSV:

- 1. Select the contact list/s that you want to export.
- 2. Click Export to .CSV.
- 3. In the pop-up dialog, do one of the following:
  - To preview the exported list, select **Open with**.
  - Click Save File.
- 4. Click OK.

# 3.7 Merge Lists

This page allows you to merge one or more lists into another list:

| Announcer             |        |                                                         | (                         | (name of the second | George | Concerns and the second |                                          | (                   | (                   |
|-----------------------|--------|---------------------------------------------------------|---------------------------|---------------------|--------|-------------------------|------------------------------------------|---------------------|---------------------|
|                       | 242.2  |                                                         | Main Menu                 | Create an Email     | Man    | age Contacts            | Manage Emails                            | View Results        | Social Networking   |
| Add Contacts          | Me     | erge Lists                                              | -                         |                     |        |                         |                                          |                     |                     |
| ind/Edit Contacts     | steel. |                                                         |                           | Ale a Makin Man has | 1.5    |                         |                                          |                     | in the              |
| reate/Edit Lists      |        | n combine one or more li<br>d list only once. The origi |                           |                     |        |                         | s in more inan o                         | ne list it will app | ear in the          |
| nport Email Addresses |        |                                                         |                           |                     |        |                         |                                          |                     |                     |
| reate Subscriber Form | 1.000  |                                                         |                           |                     |        |                         |                                          |                     |                     |
| xport Lists           |        | completing Steps One and T                              |                           |                     |        |                         |                                          |                     |                     |
| lerge Lists           | Step   | One: Check the box beside                               | the list or lists you wou | ld like to combine. |        |                         | list you would like<br>in the box below. | to combine the lis  | ts into, or type in |
| C <sup>m</sup>        |        | List Name 🔺                                             | Number of                 | Contacts            | 1      | List Name               |                                          | Number of C         | Contacts            |
|                       |        |                                                         |                           |                     | -      | Tone base to            | create new list                          | 0                   |                     |
|                       |        | All Contacts                                            | 0                         | 0                   | ۲      | Type nere to            | create new list                          |                     |                     |
|                       |        | All Contacts                                            | 0                         |                     | 0      | All Contacts            | create new list                          | 0                   |                     |
|                       |        | All Contacts                                            | 0                         |                     |        |                         | create new list                          |                     |                     |
|                       |        | All Contacts                                            | 0                         |                     |        |                         | create new list                          |                     |                     |
|                       |        | All Contacts                                            | 0                         |                     |        |                         |                                          |                     |                     |
|                       |        | All Contacts                                            | 0                         |                     |        |                         | create new list                          |                     |                     |
|                       |        | All Contacts                                            | 0                         |                     |        |                         | create new list                          |                     |                     |
|                       |        | All Contacts                                            | 0                         |                     |        |                         | create new list                          |                     |                     |

TO MERGE LISTS:

- 1. Select the list(s) to merge by checking the respective checkbox beside the list in the left tab
- 2. Select the list to merge into or enter the name of a new list in the right tab
- 3. Click Apply.

# 4 Manage Emails

The Manage Emails Page allow you to check the status of your emails, edit email details or content, schedule email delivery, or choose contacts. You can also create a new email.

From the Existing Emails column, click on the email you'd like to edit. If the email has been previously sent, you will be unable to edit it. Instead a copy of the email will be made on your behalf.

| PRO V                        |                                                                                                    | Main Menu               | Create an Email | Manage Contacts | Manage Emails | View Results | Social N | etworki |
|------------------------------|----------------------------------------------------------------------------------------------------|-------------------------|-----------------|-----------------|---------------|--------------|----------|---------|
| e Emails<br>e Autoresponders | Manage En<br>This list shows the emails you<br>emails to use as a starting po<br>the @ for more information. | ive already created. On |                 |                 |               |              |          |         |
|                              | Select an email to edit:                                                                                     |                         |                 |                 |               |              | 11       |         |
|                              | Existing Emails                                                                                              | Last Mo                 | odified 🔻       | Date Sent       | O             | pens (%)     |          |         |
|                              | Test                                                                                                    | 10/03/20                | 112 12:54       |                 |               |              | BB       | Θ       |
|                              |                                                                                                    |                         |                 |                 |               |              |          |         |
|                              |                                                                                                    |                         |                 |                 |               |              |          |         |

# 4.1 Email Status Indicators

This icon means the email has been sent

- The "date sent" column shows when the email was sent.
- You cannot make changes to the email.
- You can make a copy of the email (to create another email).
- You can delete or "preview" the email.

This icon means the email is in draft and has not been sent yet

- The "date sent" column is blank.
- You can make changes to the email.
- You can schedule the email.
- You can make a copy of the email (to create another email).
- You can delete or "preview" the email.

This icon means the email is scheduled to be sent

This icon means the email has not been sent and has expired.

- The sender email address has not been verified. Complete one of the following:
  - o Copy the email and re-schedule, but select a sender email address that has been verified
  - o Copy the email and re-schedule, but first verify the sender email address.
  - o (To verify, find the verification email in your inbox and click on the link in the email)

TO EDIT AN EMAIL:

The following options are available:

- Click on <sup>(-)</sup> to delete an email from the list of existing emails
- Click on to preview your email
- Click on 
   to make a copy of the email

TO DELETE AN EMAIL:

- 1. Select the email you wish to delete from the existing list of emails
- Click on the ⊖ button alongside the email you would like to delete. A pop up window will prompt you to confirm deletion.
- 3. Click Yes.

## 4.2 Email Details

The Email Details page allows you to specify the company information displayed in the email, as well the "sent from" address, the time zone, whether or not social media sharing is allowed, and the email title and subject line.

| PRO PRO Ma                                                                                                    | ain Menu    | Create an Email       | Manage Conta                                                                             | cts Manage Emails                                         | View Results       | Social Networkin |  |
|----------------------------------------------------------------------------------------------------|-------------|-----------------------|------------------------------------------------------------------------------------------|-----------------------------------------------------------|--------------------|------------------|--|
| mail Details<br>a, you can manage various details of your email, including sender email ad                                                                                                    | dress, nar  |                       |                                                                                          | orking options and o                                      | company informa    | ation.           |  |
| npany Information 🛛                                                                                                    |             | Email Inf             | formation                                                                                |                                                           |                    |                  |  |
| is information will appear at the bottom of each email you send. Please confirm that it'<br>click "Edit" to make changes.<br>S. law requires that an email sender's physical address be included in any commerci                                                        |             | Choose a<br>Email Nam |                                                                                          | mail. This name will no                                   | t appear to recipi | ents.            |  |
| o navi requires inat an eman sender s physicar address de included in any commercia<br>ompany Name: Company                                                                                                    |             |                       | Write a compelling subject line for your email. This will appear in recipients' inboxes. |                                                           |                    |                  |  |
|                                                                                                    | Edit        | Subject Li            | ine: Test                                                                                |                                                           |                    |                  |  |
| e Zone<br>ease ensure that the time zone below is correct. If you have changed your location to<br>le zone please adjust using the drop down window.                                                                                                    | a different |                       | e Version<br>ude a link to view                                                          | a webpage version of                                      | this email 👩       |                  |  |
| 3MT-05:00) Eastern Time (US & Canada)                                                                                                    |             | Having T              | rouble Viewing t                                                                         | nis Email?                                                |                    | Click Here       |  |
| ıder Email Address 🛿                                                                                                    |             | Social Ne             | etworking ar                                                                             | id Google Analyti                                         | cs                 |                  |  |
| nfirm that this email address is accurate or click "Edit" to select a new email address.<br>t see the sender email address you want, go to Email Settings at the top of the scree<br>anage Emails" to return to this screen.<br>nder Email: postmaster@demo-premium.com |             | sites. Fac            |                                                                                          | allow recipients to sha<br>r icons will appear at th<br>I |                    | email.           |  |

## 4.2.1 Company information

This section allows you to edit the details of your business. By default the information listed in the company information has been pulled from the customer account corresponding fields:

- Company Name
- Address 1 and 2 are merged
- City, state/province
- Postal/zip code
- Country

- Phone number
- Contact email address

Fields noted with an asterisk (\*) are mandatory.

TO EDIT COMPANY INFORMATION:

1. In the Company Information section, click Edit:

| Company Name:    | Company                                                                                           |
|------------------|---------------------------------------------------------------------------------------------------|
| Address:         | Address                                                                                           |
| City:            | City                                                                                              |
| State/Province:  | State                                                                                             |
| Zip/Postal Code: | 12345                                                                                             |
| Country:         | United States                                                                                     |
| Phone:           | 1234567890                                                                                        |
|                  | Hide Phone in Footer                                                                              |
| *[               | U.S. law requires that an email sender's physical address be<br>included in any commercial email. |
|                  |                                                                                                   |

- 2. In the pop-up dialog, modify the required fields.
- 3. If you do not want the company phone number displayed in the email, select the **Hide Phone in Footer** checkbox.
- 4. Click Accept.

#### 4.2.2 Time Zone

This section allows you to change the time zone of your email.

TO EDIT THE TIME ZONE:

• Select the appropriate time zone from the drop-down list.

### 4.2.3 Sender Email Address

The sender email address will appear as the "Sent From" address when your email is delivered. Sender email addresses need to be confirmed to verify your identity as the sender.

Emails will not be sent from unconfirmed email addresses. After completing the wizard, you must, check your email inbox for the identity confirmation email.

**Note**: If you do not see your identity confirmation email in your inbox, please check your Junk mail box as your email program may have labeled it as SPAM.

TO EDIT THE SENDER EMAIL ADDRESS:

- 1. In the Sender Email Address section, click Edit.
- 2. In the Sender Email Address drop-down list, select the email address that you want to appear in the "Sent From" field.
- 3. Click Accept.

**Note**: If the Email address is not listed in the drop-down list, you can add a new address on the Email Settings page. For more information about adding an email address, see <u>Email Details</u>.

## 4.2.4 Email Information

This section allows you to name your email (for internal references) and provide a subject line (displayed to customers).

TO ADD EMAIL INFORMATION:

- 1. In the Email Information section, enter the name for your email.
- 2. Enter the Subject Line for your email.

### 4.2.5 Webpage Version

This section allows you to include a link to a Webpage version of the content. You can edit the default description as well as the link text.

TO ADD WEBPAGE VERSION:

- 1. In the Webpage Version section, select the Include a link to view a webpage version of this email checkbox.
- 2. Change the default description for the link, if required.
- 3. Change the default link text, if required.

### 4.2.6 Social Networking and Google Analytics

This section allows you to specify whether your email recipients can share this email on their social media sites. You can also use your Google Analytics account to track the visits to your Website.

TO ENABLE SOCIAL NETWORKING:

- 1. To enable sharing through Twitter, select the Twitter SHARE IT checkbox.
- 2. To enable sharing through Facebook, select the Facebook SHARE IT checkbox.
- 3. To enable Google Analytics, select the **Google** checkbox.

# 4.3 Choose Contacts

From the Manage Email page, you can modify the contact list for a particular email.

TO CHOOSE CONTACTS FOR AN EMAIL:

1. On the Manage Emails page, click **Choose Contacts**.

|        | nouncer                                                                         | Main Menu      | Create an Email       | Manage Contacts         | Manage Emails       | View Results       | Social N | etworkin |
|--------|---------------------------------------------------------------------------------|----------------|-----------------------|-------------------------|---------------------|--------------------|----------|----------|
| CL     | acco Contacto                                                                   |                |                       | in Az                   | 11                  | 2                  |          |          |
|        | oose Contacts                                                                   |                |                       |                         |                     |                    |          |          |
| lere y | ou'll choose contacts to send your email to. If this is your first email y      | ou will need t | o create a list or li | sts and add contact:    | s to it. See below  | for instructions   | 8        |          |
| Crea   | ite or Select List(s)                                                           |                |                       |                         |                     |                    |          |          |
| Simpl  | ly check the box next to the list or lists of contacts you wish to send your em |                |                       |                         |                     |                    |          | st       |
| from   | the "How would you like to add your contacts" drop-down menu below. You         | may import con | tacts from a spread   | sheet, popular email pr | ograms or add indiv | vidual email addre | SSES.    |          |
|        | List Name 🔺                                                                     |                |                       |                         | Number of Cor       | ntacts             |          |          |
|        |                                                                                 |                |                       |                         |                     |                    |          | Θ        |
|        | All Contacts                                                                    |                |                       |                         | 0                   |                    | 1        | $\odot$  |
|        | All Contacts                                                                    |                |                       |                         | 0                   |                    | 1        | 0        |
|        | All Contacts                                                                    |                |                       |                         | 0                   |                    | 1        |          |
|        | All Contacts                                                                    |                |                       |                         | 0                   |                    | 1        | 0        |
|        | All Contacts                                                                    |                |                       |                         | 0                   |                    | 1        |          |
|        | All Contacts                                                                    |                |                       |                         | 0                   |                    | 1        |          |
|        |                                                                                 |                |                       |                         | 0                   |                    | 1        |          |

- 2. Select the contact list, for which you would like to have the email sent.
- 3. Click Apply.

TO ADD A NEW CONTACT:

1. On the Manage Emails page, click **Choose Contacts**.

|      | nouncer                                                                                                    | Main Menu                    | Create an Email       | Manage Contacts     | Manage Emails Vie        | ew Results S  | Social Network |
|------|----------------------------------------------------------------------------------------------------|------------------------------|-----------------------|---------------------|--------------------------|---------------|----------------|
| Ch   | oose Contacts                                                                                                    |                              |                       |                     |                          |               |                |
| 0000 | ou'll choose contacts to send your email to. If this is your                                                                        | first email you will need to | o create a list or li | sts and add contact | s to it. See below for i | instructions. |                |
|      |                                                                                                    |                              |                       |                     |                          |               |                |
|      | te or Select List(s)                                                                                                    |                              |                       |                     | East to star and all an  |               | a de a fina    |
|      | y check the box next to the list or lists of contacts you wish to s<br>the "How would you like to add your contacts" drop-down menu |                              |                       |                     |                          |               |                |
|      |                                                                                                    |                              |                       |                     | 3                        |               |                |
|      |                                                                                                    |                              |                       |                     |                          | -             |                |
|      | List Name 🔺                                                                                                    |                              |                       |                     | Number of Contac         | cts           |                |
|      |                                                                                                    |                              |                       |                     |                          | cts           |                |
|      | List Name A<br>All Contacts                                                                                                    |                              |                       |                     | Number of Contac         | cts           | <b>↑</b> ⊖     |
|      |                                                                                                    |                              |                       |                     |                          | cts           | <b>↑</b> ⊖     |
|      |                                                                                                    |                              |                       |                     |                          | cts           | <b>↑</b> ⊖     |
|      |                                                                                                    |                              |                       |                     |                          | ots           | <b>↑</b> ⊖     |
|      | All Contacts                                                                                                    |                              |                       |                     |                          | cts           | • •            |
| C    |                                                                                                    |                              |                       |                     |                          | cts           | <b>↑</b> ⊙     |

2. Click Add New Contact.

| Contact list name                                                                                         |       |
|----------------------------------------------------------------------------------------------------|-------|
|                                                                                                    |       |
|                                                                                                    |       |
| Send an opt-In message to subscription                                                                    | pers. |
| -                                                                                                    | 121 C |
| Send an opt-In message to subscri<br>How would you like to add your contact<br>- Choose an option below - | 121 C |

- 3. Select the Send an opt-in message to subscribers checkbox, if required.
- 4. To import contacts from an external list, select the source form the **How would you like add your contacts** drop-down.
- 5. Click Save List.

## 4.3.1 Segmenting a Contact List

Contact segmenting allows you to filter targeted audiences out of a list by setting up one or more rules. Each list should allow for one or more segments to be created underneath it.

These segments are a series of rules that filter lists into smaller audiences. More than one rule is connected with either an AND or OR logical operator. The resulting set of rules can be defined either:

#### TO SEGMENT CONTACTS:

- 1. Select the I want to segment my contacts checkbox.
- 2. In the Matches drop-down, select one of the following:
  - All
  - One
- 3. Select the field that this segment should filter.

- 4. Select one of the following filter parameters:
  - Is
  - Is not
  - Contains
  - Does not contain
  - Starts with
  - Ends with
- 5. Enter the filter value in the corresponding text field.
- 6. To add another rule, click Add another rule.

# 4.4 Edit Email

This section allows you to edit your email. You can modify your email by clicking, dragging and highlighting different aspects of it. In some cases the default layout and images are locked and cannot be deleted.

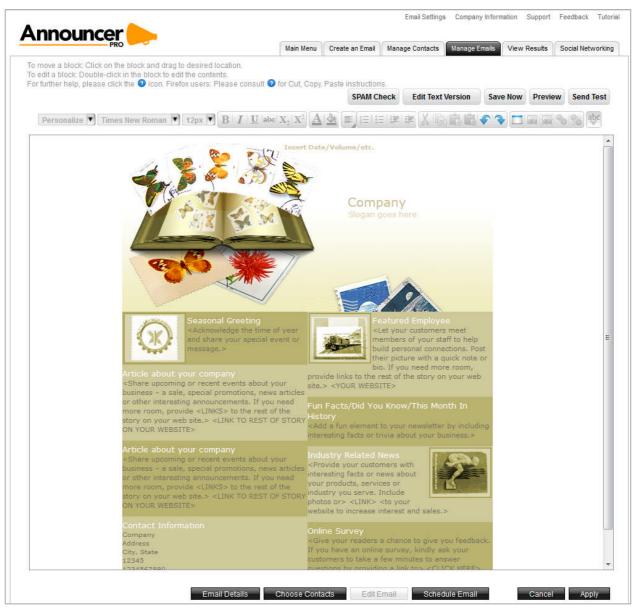

## 4.4.1 Email Editor Buttons

The Create an Email menu provides the following options:

| Button            | Description                                                                                                    |
|-------------------|----------------------------------------------------------------------------------------------------|
| SPAM Check        | SPAM Check will scan the content of your email and provide a rick probability of it getting blocked.<br>Note: SPAM Check only checks the content of your email. It is still possible that your email will be blocked for sending to a non-permission based email address. |
| Edit Text Version | <b>Edit Text Version</b> displays the HTML code for the page. To return to the default page view, click <b>Cancel</b> .                                                                                                    |

| Save Now         Saving your work is recommended throughout each session           Preview         Preview: you can preview all the changes made.           Send Test         Send a Test Email: Click "Send Test" to send a test email to one contact. Select an email from the list or enter the email address you'd like to send the test to, and then click "Send Test".           Users that have set up reply to and send from email addresses can select to send a test email message to the specific address from the drop-down menu. If there is a verified sender email addresser registered, the user will see this page. The user will have the ability to send themselves a copy of their email.           Note that this test will only work if the user has 1 or more reply to and send from email addresses verified.           Personalize         Personalize allows you to insert variables into your email message. When your customer receives the email, the variables inserted are replaced with the contact's details as recorded in the Announcer Pro database. You can add default values, which will be used if there are no values associated in the contact database for that variable.           The available variables include.         • First Name           Job Title         • Company           Job Title         • Country           Times New Roman         Font Name           Image: All appear on the Test Block. You will be able to edit test once the outline is visible. Highlight the test you wish to put in Bold, <i>Italics or Underline</i> .           Modifying Test: double-click on the text block; a boxed greyed area will appear on the Test Block. You will be able to edit                                                                                                    | Button                                                                                                    | Description                                                                                                    |
|----------------------------------------------------------------------------------------------------|----------------------------------------------------------------------------------------------------|----------------------------------------------------------------------------------------------------|
| Preview       Send a Test Email: Click "Send Test" to send a test email to one contact. Select an email from the list or enter the email address you'd like to send the test to, and then click "Send Test".         Users that have set up reply to and send from email address registered, the user will see this page. The user will have the ability to send themselves a copy of their email.         Note that this test will only work if the user has 1 or more reply to and send from email addresses verified.         Personalize         Personalize         Personalize         Note that this test will only work if the user has 1 or more reply to and send from email addresses verified.         Personalize         Personalize         Personalize         Note that this test will only work if the user has 1 or more reply to and send from email addresses verified.         Personalize         Personalize         Personalize         Personalize         Note that this test will only work if the user has 1 or more reply to and send from email addresses verified.         Personalize         Personalize allows you to insert variables into your email         Inserted are replaced with the contact's details as recorded in the Announcer Pro database. You can add default values, which will be used if there are no values associated in the contact database for that variable.         The available variables include.         • First Name         • Last Name                                                                                                    | Save Now                                                                                                    | Saving your work is recommended throughout each session                                                                                                    |
| Send Test       contact. Select an email from the list or enter the email address you'd like to send the test to, and then click "Send Test".         Users that have set up reply to and send from email address to select to send a test email message to the specific address from the drop-down menu. If there is a verified sender email address registered, the user will see this page. The user will have the ability to send themselves a copy of their email.         Note that this test will only work if the user has 1 or more reply to and send from email addresses verified.         Personalize       Personalize allows you to insert variables into your email message. When your customer receives the email, the variables inserted are replaced with the contact's details as recorded in the Announcer Pro database. You can add default values, which will be used if there are no values associated in the contact database for that variable.         The available variables include.       • First Name         Job Title       • Company         • Job Title       • Company         • Phone       • Address1         • Address1       • Company         • Province       Zip Code         • Country       • Country         Times New Roman       Font Size         Modifying Text: double-click on the text block; a boxed greyed area will appear on the Text Block. You will be able to edit text once the outline is visible. Highlight the text you wish to put in Bold, <i>Italics or Underline</i> .         Modifying Font Style, Colors, and Text Size; double-click on the text block you wish to reform at, cli                                                                                                    | Preview                                                                                                    | Preview: you can preview all the changes made.                                                                                                    |
| select to send a test email message to the specific address from the drop-down menu. If there is a verified sender email address registered, the user will see this page. The user will have the ability to send themselves a copy of their email.         Note that this test will only work if the user has 1 or more reply to and send from email addresses verified.         Personalize         Personalize                                                                                                    | Send Test                                                                                                    | contact. Select an email from the list or enter the email address                                                                                                    |
| and send from email addresses verified.         Personalize         Personalize         Protectric         Personalize         Pistic         Personalize         Phone         Phone         Address1         Address2         City         Province         Zip Code         Country         Prome         Post Size         Modifying Text: double-click on the text block; a boxed gr                                                                                                    |                                                                                                    | select to send a test email message to the specific address from<br>the drop-down menu. If there is a verified sender email address<br>registered, the user will see this page. The user will have the ability                                                              |
| Personance       message. When your customer receives the email, the variables inserted are replaced with the contact's details as recorded in the Announcer Pro database. You can add default values, which will be used if there are no values associated in the contact database for that variable.         The available variables include.       • First Name         • Last Name       • Job Title         • Job Title       • Company         • Phone       • Address1         • Address1       • Address2         • City       • Province         • Zip Code       • Country         Image Net Nome       • Country         Modifying Text: double-click on the text block; a boxed greyed area will appear on the Text Block. You will be able to edit text once the outline is visible. Highlight the text you wish to put in Bold, <i>Italics</i> or <u>Underline</u> .         Modifying Font Style, Colors, and Text Size; double-click on the text block you wish to reformat, click on the font change button. A screen will pop up allowing you to Select Font Style, Font Colors and Font Size.                                                                                                    |                                                                                                    |                                                                                                    |
| <ul> <li>First Name         <ul> <li>Last Name</li> <li>Job Title</li> <li>Company</li> <li>Phone</li> <li>Address1</li> <li>Address2</li> <li>City</li> <li>Province</li> <li>Zip Code</li> <li>Country</li> </ul> </li> <li>Font Name</li> <li>Modifying Text: double-click on the text block; a boxed greyed area will appear on the Text Block. You will be able to edit text once the outline is visible. Highlight the text you wish to put in Bold, <i>Italics</i> or <u>Underline</u>.</li> </ul> <li>Modifying Font Style, Colors, and Text Size; double-click on the text block you wish to modify. Highlight the text you wish to reformat, click on the font change button. A screen will pop up allowing you to Select Font Style, Font Colors and Font Size.</li>                                                                                                    | Personalize                                                                                                    | message. When your customer receives the email, the variables<br>inserted are replaced with the contact's details as recorded in the<br>Announcer Pro database. You can add default values, which will<br>be used if there are no values associated in the contact database |
| Image: New Roman (*)       Font Size         Image: Image: Ima |                                                                                                    | <ul> <li>First Name</li> <li>Last Name</li> <li>Job Title</li> <li>Company</li> <li>Phone</li> <li>Address1</li> <li>Address2</li> <li>City</li> <li>Province</li> <li>Zip Code</li> </ul>                                                                                  |
| BILL abox X       Modifying Text: double-click on the text block; a boxed greyed area will appear on the Text Block. You will be able to edit text once the outline is visible. Highlight the text you wish to put in Bold, Italics or Underline.         Modifying Font Style, Colors, and Text Size; double-click on the text block you wish to modify. Highlight the text you wish to reformat, click on the font change button. A screen will pop up allowing you to Select Font Style, Font Colors and Font Size.                                                                                                    | Times New Roman                                                                                                    | Font Name                                                                                                    |
| <ul> <li>area will appear on the Text Block. You will be able to edit text once the outline is visible. Highlight the text you wish to put in Bold, <i>Italics</i> or <u>Underline</u>.</li> <li>Modifying Font Style, Colors, and Text Size; double-click on the text block you wish to modify. Highlight the text you wish to reformat, click on the font change button. A screen will pop up allowing you to Select Font Style, Font Colors and Font Size.</li> </ul>                                                                                                    | 12px 🔻                                                                                                    | Font Size                                                                                                    |
| text block you wish to modify. Highlight the text you wish to<br>reformat, click on the font change button. A screen will pop up<br>allowing you to Select Font Style, Font Colors and Font Size.                                                                                                    | $\begin{array}{c c} \mathbf{B} & \mathbf{I} & \underline{\mathbf{U}} & \mathbf{abc} & \mathbf{X}_2 & \mathbf{X}^2 \\ \hline \mathbf{A} & \mathbf{A} \end{array}$ | area will appear on the Text Block. You will be able to edit text<br>once the outline is visible. Highlight the text you wish to put in                                                                                                    |
| <b>Text Alignment</b> allows you to choose left, right, centre, or justified                                                                                                    |                                                                                                    | text block you wish to modify. Highlight the text you wish to reformat, click on the font change button. A screen will pop up                                                                                                    |
| alignment.                                                                                                    |                                                                                                    | <b>Text Alignment</b> allows you to choose left, right, centre, or justified alignment.                                                                                                    |

| Button | Description                                                                                                    |
|--------|----------------------------------------------------------------------------------------------------|
|        | <b>Ordered list:</b> select this while editing text to make a bulleted list.<br>You can also make existing text a bulleted list by selecting the text<br>and then clicking on this tool.                                                                                                    |
| XBCC   | Cut, Copy, Paste and Paste without formatting.                                                                                                    |
| 5 4    | Undo: click this button to undo the last action you have taken.                                                                                                    |
|        | Redo: click "Redo" to re-apply the last action that was undone.                                                                                                    |
|        | You can undo/redo as many steps as you wish based on the current section and actions done per session.                                                                                                    |
|        | <b>Adding</b> text block(s) allows additional customization to your email.<br>Many of the text blocks that exist on each of the designs are<br>placeholders that require editing.                                                                                                    |
|        | <b>Editing</b> text blocks: double-click on the text you wish to modify.<br>You will be able to edit text once the outline is visible. Type/Paste text into the text block.                                                                                                    |
|        | <b>Delete</b> text block(s); double-click on the text block. Click on the bottom right corner. The text block should now be removed.                                                                                                    |
|        | <b>Insert and Edit Images</b> : you can build your own library of images by uploading the image files; and or utilize the free image library to place additional images into your site.                                                                                                    |
| 80 S   | <b>Create/Edit link and Remove link:</b> highlight the text you wish to link from. Click on the hyperlink icon. A screen will pop up. Type in the desired URL, such ashttp://domain.com.                                                                                                    |
| ABC    | <b>Checking Spelling:</b> within a text block, double left click on the text block you wish to check spelling for. Click on the "Check spelling" tool in the Editor toolbar. Words which appear to be spelled incorrectly are outlined in red. Click on the red outline and select from the option list for the correct word. It will automatically be corrected. |

# 4.5 Schedule Email

|        | nouncer                                                                      | Main Menu        | Create an Email   | Manage Contacts       | Manage Emails | View Results | Social Network |
|--------|------------------------------------------------------------------------------|------------------|-------------------|-----------------------|---------------|--------------|----------------|
| Sc     | hedule Email                                                                 |                  |                   |                       |               | 9            |                |
| ou car | n send your email now, choose a time and date to send it later or say        | ve it as a draft | using the options | s below.              |               |              |                |
| Choos  | se the action to be performed with created email.                            |                  |                   |                       |               |              |                |
| ۲      | Send Now. You can send your email now, it will be added to the distribution  | queue shortly.   |                   |                       |               |              |                |
| O      | Save Draft. Save a draft of your email. Go to "Manage Emails" to edit or sen | d later.         |                   |                       |               |              |                |
| 0      | Schedule. Choose a delivery date and time for your email.                    |                  |                   |                       |               |              |                |
| 0      | Save as an Autoresponder.                                                    |                  |                   |                       |               |              |                |
|        | Date: 10/3/2012                                                              |                  | Time Zone: ((GMT. |                       |               |              |                |
|        | Date: 10/3/2012 Time: 2 💌 20 💌 PM                                            |                  | Time Zotte. (GMT- | 05:00) Eastern Time ( | US & Canada)  |              |                |
|        |                                                                              |                  |                   |                       |               |              |                |
|        |                                                                              |                  |                   |                       |               |              |                |

#### TO SCHEDULE YOUR EMAIL:

- 3. On the Schedule Email page, do one of the following:
  - Select Send Now.

The Email will be added to the distribution queue and will be sent out.

**Note:** If the sender email has not been verified the user will be displayed with the following message and the email will not be sent out until the sender email has been verified.

• Select Save Draft.

You can save it as a draft and edited later within the Manage Emails section

- Select Schedule Email.
  - Select a date and time when the Email should be sent out. You can:
    - Select a date from the calendar.
    - o Select the time and time zone.
- Select Save as an Autoresponder:
  - To send the email when the contact is added to the list, select the **Sends at** addition of new contact to selected list radio button.
  - To specify the amount of time before sending the email, select the **Sends** radio button and specify the time in **days** or **weeks**.
- 4. Click Next.

# 4.6 Manage Autoresponders

The Manage Autoresponders page displays a list of previously created emails that were saved as autoresponders. This page allows you to edit the autoresponder details, contacts, or content. You can also delete, copy, or create a new autoresponder.

| nnouncer e          |                                                                         | (             |                 | )               | (             |                | -               |
|---------------------|-------------------------------------------------------------------------|---------------|-----------------|-----------------|---------------|----------------|-----------------|
|                     |                                                                         | Main Menu     | Create an Email | Manage Contacts | Manage Emails | View Results   | Social Networki |
| nage Emails         | Manage Aut                                                              | oresno        | nders           | 2               |               |                |                 |
| nage Autoresponders | 2015 THE ALL ALL ALL ALL ALL ALL ALL ALL ALL AL                         |               |                 |                 |               | a              | <i>n</i>        |
|                     | This list shows the autoresponder<br>autoresponders to use as a startin |               |                 |                 |               |                |                 |
|                     | information.                                                            |               |                 |                 |               |                |                 |
|                     |                                                                         |               |                 |                 |               |                |                 |
|                     | Select an Autoresponder to                                              | edit: •       |                 |                 |               |                |                 |
|                     | Autoresponder                                                           | Last Modified | 1 🔻 🔤           | Last Sent       | Opens         | Total Ser      | nt              |
|                     |                                                                         |               |                 |                 |               |                |                 |
|                     |                                                                         |               |                 |                 |               |                |                 |
|                     |                                                                         |               |                 |                 |               |                |                 |
|                     |                                                                         |               |                 |                 |               |                |                 |
|                     |                                                                         |               |                 |                 |               |                |                 |
|                     |                                                                         |               |                 |                 |               |                |                 |
|                     |                                                                         |               |                 |                 |               |                |                 |
|                     |                                                                         |               |                 |                 |               |                |                 |
|                     |                                                                         |               |                 |                 |               |                |                 |
|                     |                                                                         |               |                 |                 |               |                |                 |
|                     |                                                                         |               |                 |                 |               |                |                 |
|                     |                                                                         |               |                 |                 |               |                |                 |
|                     | Email Count: 0                                                          |               |                 |                 |               |                |                 |
|                     | Email Count: 0                                                          |               |                 |                 |               |                |                 |
|                     | Email Count: 0                                                          |               |                 |                 |               |                |                 |
|                     | Email Count: 0<br>Create an Autoresponder                               |               | Choose Contac   | cts Edit Auto   | responder     | Schedule Autor | responder       |

# 5 View Results

The View Results page displays data and statistics related to your sent emails. The information on this page indicates the effectiveness of each email. Having this information, you can adjust the content and messaging to improve the amount of times emails are opened or clicked.

This page also allows you to generate reports and download them as HTML, PDF or CSV files.

| Announcer 🔶                             |                                 |                        |                     | Email Settings       | Company Inform     | nation Support | Feedback Tuto    |
|-----------------------------------------|---------------------------------|------------------------|---------------------|----------------------|--------------------|----------------|------------------|
| PRO                                     | -                               | Main Menu              | Create an Email     | Manage Contacts      | Manage Emails      | View Results   | Social Networkin |
| View Results                            | 5                               |                        |                     |                      |                    |                |                  |
| On this screen you can see the resu     |                                 |                        |                     |                      |                    |                |                  |
| This information can tell you how eff   |                                 | t you can adjust the c | ontent and messag   | ing to improve the " | Opens" and "Clic   | ks" results.   |                  |
|                                         |                                 |                        |                     |                      |                    |                |                  |
| Sent Emails                             |                                 |                        |                     |                      |                    |                |                  |
| Click on an email name to see details o | on how many recipients have one | ned and read your emai | s ("Opens"): how ma | ny bounce-back mess  | ages ("Bounces") y | voulve         |                  |
| received from invalid email addresses   |                                 |                        |                     |                      |                    |                | Compare          |
| emails ("Clicks").                      | 11-1<br>W                       |                        | 11                  |                      | 14                 |                |                  |
| Email Name                              | Date Sent                       | Contacts 0             | pens Bound          | es Unsubscrib        | es Clicks          | Twitter        | Facebook         |
|                                         |                                 |                        |                     |                      |                    |                |                  |
|                                         |                                 |                        |                     |                      |                    |                |                  |
|                                         |                                 |                        |                     |                      |                    |                |                  |
|                                         |                                 |                        |                     |                      |                    |                |                  |
|                                         |                                 |                        |                     |                      |                    |                |                  |
|                                         |                                 |                        |                     |                      |                    |                |                  |
|                                         |                                 |                        |                     |                      |                    |                |                  |
|                                         |                                 |                        |                     |                      |                    |                |                  |
|                                         |                                 |                        |                     |                      |                    |                |                  |
| Email Count: 0                          |                                 |                        |                     |                      |                    |                |                  |

## 5.1 Sent Emails

The Sent Emails section displays a list of emails, the date it was sent and includes the following details:

- Number of contacts that received the email
- The amount of times the email was opened, bounced, clicked, added to Facebook or Twitter, and the how many customers clicked **Unsubscribe**.

This section also allows you to compare statistics between two emails. The information is presented in a table graph.

TO COMPARE DATA FROM TWO EMAILS:

1. In the Sent Emails section, select two emails, for which you want to compare.

#### 2. Click Compare.

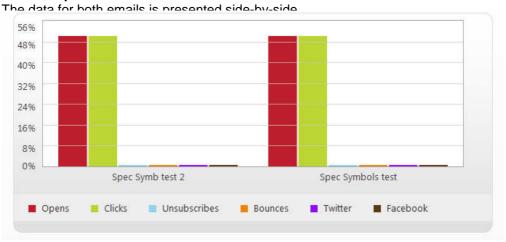

3. To stop the comparison, click Single View.

# 5.2 Email Summary

The following table describes the static information available for each email

| Email Details  | Description                                                             |
|----------------|-------------------------------------------------------------------------|
| Email Name     | Identifies the name of the selected email.                              |
| Subject        | Displays the text that was entered into the Subject line for the email. |
| Reply-to-Email | Displays the email address used for email replies.                      |
| Date Sent      | Date when the email was sent out.                                       |

The following table displays the email statistics.

| Email Details       | Description                                                                                                    |
|---------------------|----------------------------------------------------------------------------------------------------|
| Intended recipients | The total number of unique recipients that have been emailed across all mailing lists used (excludes unique recipients which are blocked).                                                                                                    |
| Delivered           | The amount of emails, in percentage, of recipients that received the email.                                                                                                    |
| Unsubscribed        | The number of recipients who clicked the "unsubscribe" link when receiving the email.                                                                                                    |
| Opened Emails       | The amount of emails, in percentage, of recipients that opened the email.                                                                                                    |
| Contacts            | This is the number of intended recipients, minus the number of bounces.                                                                                                    |
| Clicks              | The number of <i>unique clicks</i> which occurred in the email. A <i>unique click</i> is a single user clicking on a specific URL for the first time. If this user clicks on the same URL a second time or more, the additional clicks are not counted. |
| Facebook            | The amount of people, in percentage, that added this email to their Facebook account.                                                                                                    |
| Twitter             | The amount of people, in percentage, that added this email to their Twitter account.                                                                                                    |
| Bounced             | The number of emails which have been undeliverable.                                                                                                    |
| Download report as  | This option allows you to download the email summary information, and a copy of every report type available (each report                                                                                                    |

|               | is generated as a separate file and then zipped together for download).                                                                                                    |
|---------------|----------------------------------------------------------------------------------------------------|
| Output format | This is the format in which the reports will be generated. You can select PDF, HTML or CSV format. CSV-formatted reports are downloaded as a file; PDF and HTML formats are displayed in your web browser in a new window. |
|               | Note that PDF display requires the browser plug-in from Adobe to be installed.                                                                                                    |

## 5.3 Overview

The Overview section is a graphical representation of the percentage of emails that were opened, unopened, and bounced. This section also displays the percentage of click rates, unsubscribed emails, and emails that were flagged as spam.

You can also view how often your email is shared through Facebook and Twitter. The information is displayed as a percentage of the total amount of clicks.

# 5.4 Top Subscribers

The Top Subscribers section displays a list of contacts, which have the highest number of clicks for that email. The list includes the contact name, the contact email address and the number of times that contact has clicked on their received email.

TO DISPLAY A LIST OF ALL SUBSCRIBERS:

- 1. In the Top Subscribers section, click View All Results.
- 2. To close this list, click Close.

## 5.5 Generating Reports

The View Results page allows you to generate reports in ether an HTML, PDF, or CSV file format.

TO GENERATE AN HTML REPORT:

1. In the Download report as drop-down, select HTML.

#### 2. Click OK.

The report opens in a new browser, which you can save.

| nary of Email Details                           | Email Statistics     |       |       |
|-------------------------------------------------|----------------------|-------|-------|
| Email Name: Copy of Copy of asdf170             | Statistics           | Total | %     |
| Date Sent: 11/08/2011<br>Intended Recipients: 8 | Contacts             | 8     | 100%  |
|                                                 | Bounces              | 0     | 0%    |
|                                                 | Unsubscribes         | 0     | 0%    |
|                                                 | Unique Opens         | 1     | 12.5% |
|                                                 | Unique Clicks        | 1     | N/A   |
|                                                 | Twitter Link Clicks  | 0     | 0%    |
|                                                 | Facebook Link Clicks | 0     | 0%    |

#### User Statistics - Recipients

| ¢ | Successful Recipients Email Addresses |
|---|---------------------------------------|
| 1 | egordienko@geeksforless.net           |
| 2 | egordienkotest@gmail.com              |
| 3 | ssi_test@test.tst                     |
| 4 | ss3_test@test.tst                     |
| 5 | ss_test@test.tst                      |
|   | test-egordienko@yandex.com            |
| 7 | test.egordienko@gmail.com             |
| 3 | test33@test.tst                       |

User Statistics - Bounces

# Bounced Email Address

User Statistics - Unsubscribes

# Unsubscribed Email Address

#### **User Statistics - Opens**

| Recipients Address          | IP Address   | Opened              | Mail Client |
|-----------------------------|--------------|---------------------|-------------|
| egordienko@geeksforless.net | 10.25.15.44  | 11/08/2011 04:04 PM | Web-based   |
| egordienko@geeksforless.net | 10.25.15.118 | 11/09/2011 10:10 AM | Web-based   |

#### User Statistics - Click-through

| Link                                                                 | View | Clicks | %    |
|----------------------------------------------------------------------|------|--------|------|
| http://dmartynyukec1.com.previewdev.myutilitydomain.com/announcerweb | URL  | 1      | 100% |

User Statistics - Twitter Link Clicks

# Twitter clicks Email Address

#### User Statistics - Facebook Link Clicks

# Facebook clicks Email Address

#### Download report

- 3. To save the report, click **Download Report**.
- 4. Save the file.

#### TO GENERATE A CSV REPORT:

1. In the Download report as drop-down, select **CSV**.

#### 2. Click OK.

In the pop-up dialog, do one of the following:

- To preview the exported list, select **Open with**.
- Click Save File.
- 3. Click OK.

TO GENERATE A PDF REPORT:

- 1. In the Download report as drop-down, select CSV.
- 2. Click OK.

| Email Name:                             | Copy of Copy of asdf170 |  |
|-----------------------------------------|-------------------------|--|
| Date Sent:                              | 11/08/2011              |  |
| Total # of Users sent to:               | 8                       |  |
| # of Users who actually received Email: | 8                       |  |
| % of Users who actually received Email: | 100%                    |  |
| # of Bounces:                           | 0                       |  |
| % of Bounces:                           | 0%                      |  |
| # of Unsubscribed:                      | 0                       |  |
| % of Unsubscribed:                      | 0%                      |  |
| Opens:                                  | 1                       |  |
| % of Opens:                             | 12.5%                   |  |
| Unique Clicks:                          | 1                       |  |
| % of Unique Clicks:                     | N/A                     |  |
| # of Twitter Link Clicks:               | 0                       |  |
| % of Twitter Link Clicks:               | 0%                      |  |
| # of Facebook Link Clicks:              | 0                       |  |
| % of Facebook Link Clicks:              | 0%                      |  |

#### Successful Recipients Email Addresses:

| egordienko@geeksforless.net |  |
|-----------------------------|--|
| egordienkotest@gmail.com    |  |
| ss1_test@test.tst           |  |
| ss3_test@test.tst           |  |
| ss_test@test.tst            |  |
| test-egordienko@yandex.com  |  |
| test.egordienko@gmail.com   |  |
| test33@test.tst             |  |
| <u>u</u>                    |  |

#### Bounced Email Address:

180684/sharedesign.html

#### Unsubscribed Email Address:

| Successful Recipients<br>Email Addresses: | IP Address:                | Opened:             | Mail Client:           |  |
|-------------------------------------------|----------------------------|---------------------|------------------------|--|
| egordienko@<br>geeksforless.net           | 10.25.15.44                | 11/08/2011 04:04 PM | Web-based<br>Web-based |  |
| egordienko@<br>geeksforless.net           | 10.25.15.118               | 11/09/2011 10:10 AM |                        |  |
| Link:                                     |                            | Clicks:             | % of total clicks:     |  |
| http://dmartynyukec1.com                  | .previewdev.myutilitydomai |                     | 2                      |  |
| n.<br>com/announcerweb/site               | 4eb996b180684/site 4eb996b | 1                   | 100%                   |  |

1/2

Twitter clicks Email Address:

Facebook clicks Email Address:

In the pop-up dialog, do one of the following:

- To preview the exported list, select **Open with**.
- Click Save File.
- 3. Click OK.

# 6 Social Networking

This page lets you share your email.

# 6.1 Share Email

If you would like to share a link to your email on your Facebook or Twitter accounts, select the email and click the appropriate button. You will be forwarded to the appropriate site.

|                                     |                                                                                              | Main Menu             | Create an Email     | Manage Contacts                     | Manage Emails       | View Results       | Social Networ  |
|-------------------------------------|----------------------------------------------------------------------------------------------|-----------------------|---------------------|-------------------------------------|---------------------|--------------------|----------------|
| hare Your Emails<br>oogle Analytics | Share your<br>Here, you can share your email<br>easy to share emails on your ad              | s on Facebook or Twit |                     | IT" buttons below w                 | ill take you to the | appropriate site   | es and make it |
|                                     | Select an email to share on Facet<br>right button will share it with Twit<br>Existing Emails | ter.                  | ck the "SHARE IT" b | uttons below. The left<br>Date Sent | button will share t | he email with Face | book and the   |
|                                     | Test                                                                                         |                       | /2012 13:42         | Date Sent                           |                     |                    |                |
|                                     |                                                                                              |                       |                     |                                     |                     |                    |                |
|                                     | Email Count: 1                                                                               |                       |                     |                                     |                     |                    |                |

# 6.2 Google Analytics

The Google Analytics page allows you to use your Google Analytics account to track the visits to your Websites from Announcer Pro emails. Tags will be automatically added to all domains and sub-directories of domains.

| PRO                                                                        | Main Men                                                                                                    | u Create an Email                           | Manage Contacts                      | Manage Emails      | View Results    | Social Networ     |
|----------------------------------------------------------------------------|----------------------------------------------------------------------------------------------------|---------------------------------------------|--------------------------------------|--------------------|-----------------|-------------------|
| ogle Analytics<br>You can use<br>ensure that<br>automatical<br>Please ente | gle Analytics<br>e your Google Analytics account to track<br>you follow all of the instructions outline<br>lly added to all domains and sub-direct<br>er up to 3 domains in the fields below. All su<br>ar in your email campaigns. | d by Google Analyti<br>ories of domains lis | cs in regard to the c<br>sted below. | ode that is requir | red on your web | site. Tags will t |
|                                                                            |                                                                                                    |                                             |                                      |                    |                 |                   |

### Index

**Contact Management** To Add a Contact, 20 To Add a New Contact List, 22 To Create a New Subscriber Form, 30 To Delete a Contact List, 22 To Edit a Subscriber Form, 30 To Edit an Existing Contact, 22 To Edit an Existing Contact List, 22 To Export a List to CSV, 31 To Export a List to HTML, 31 To Import Email Adresses to an Existing List, 24 To Merge Contact Lists, 32 To Search for a Contact, 21 **Email Creation** To Add a New Contact List, 10 To Add a New Email Address, 19 To Add a Webpage Version, 8 To Add Email Information, 8 To Delete an Email Address, 19 To Edit Company Information, 7 To Edit the Sender Email Address, 8 To Edit the Time Zone, 7

To Enable Social Networking, 8 To Modify Company Details, 18 To Modify Email Settings, 19 To Preview your Email, 16 To Save your Outlook Contact as a .csv File, 11 To Schedule your Email, 17 To Segment Contacts, 11 **Email Management** To Add a Webpage Version, 36 To Add Email Information, 36 To Delete an Email, 34 To Edit an Email, 34 To Edit Company Information, 35 To Edit the Sender Email Address, 36 To Edit the Time Zone, 35 To Enable Social Networking, 36 To Schedule your Email, 43 **Email Statistics** To Compare Data from Two Emails, 45 To Display a List of all Subscribers, 48 To Generate a PDF Report, 49 To Generate an HTML Report, 48

## << DOCUMENT END >>